SEI New ways.<br>SEI New answers.

**Advisor Desktop Experience (ADE) Style Guide**

Waye

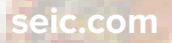

This ADE Style Guide Belongs To:

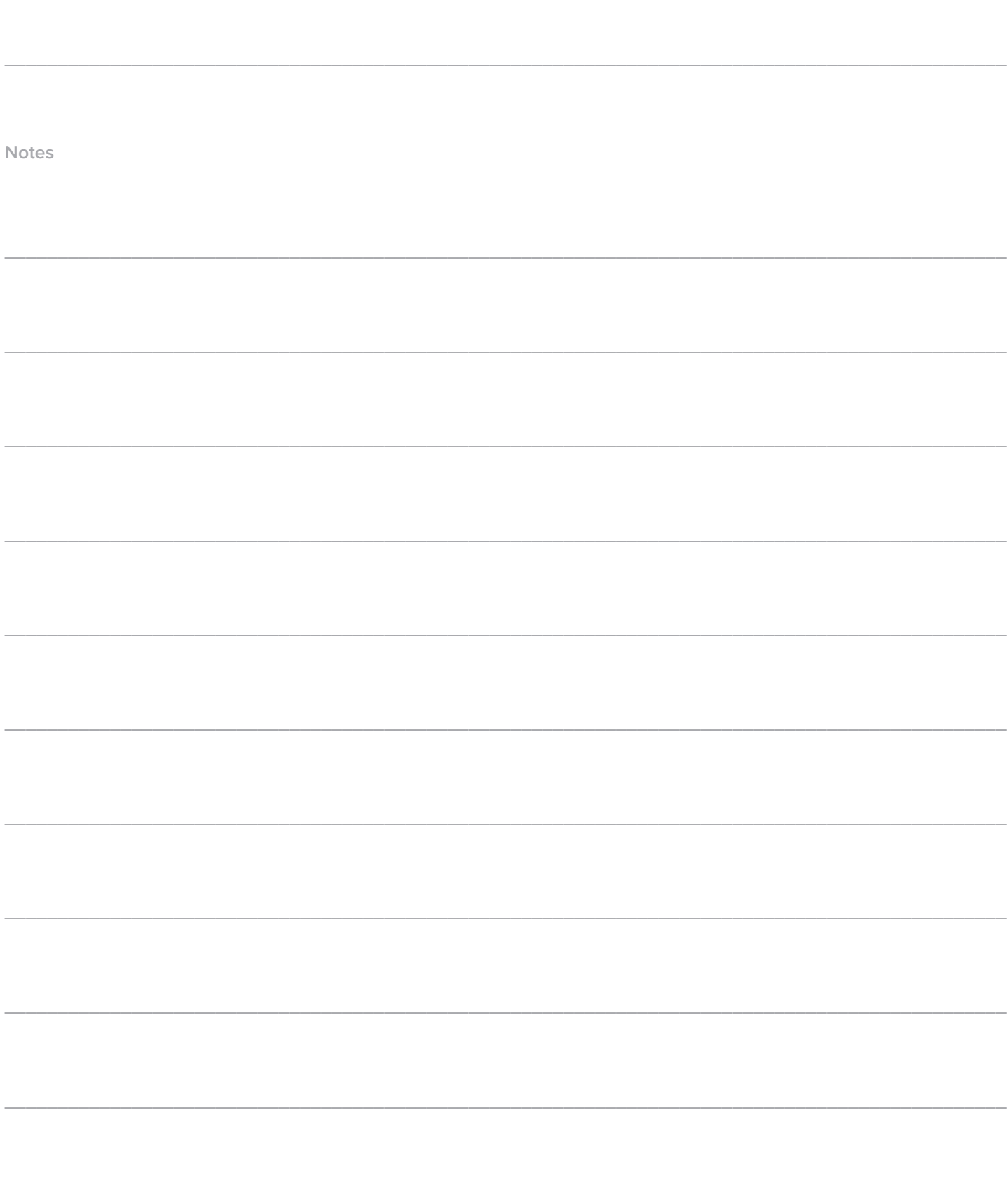

# **Table of Contents**

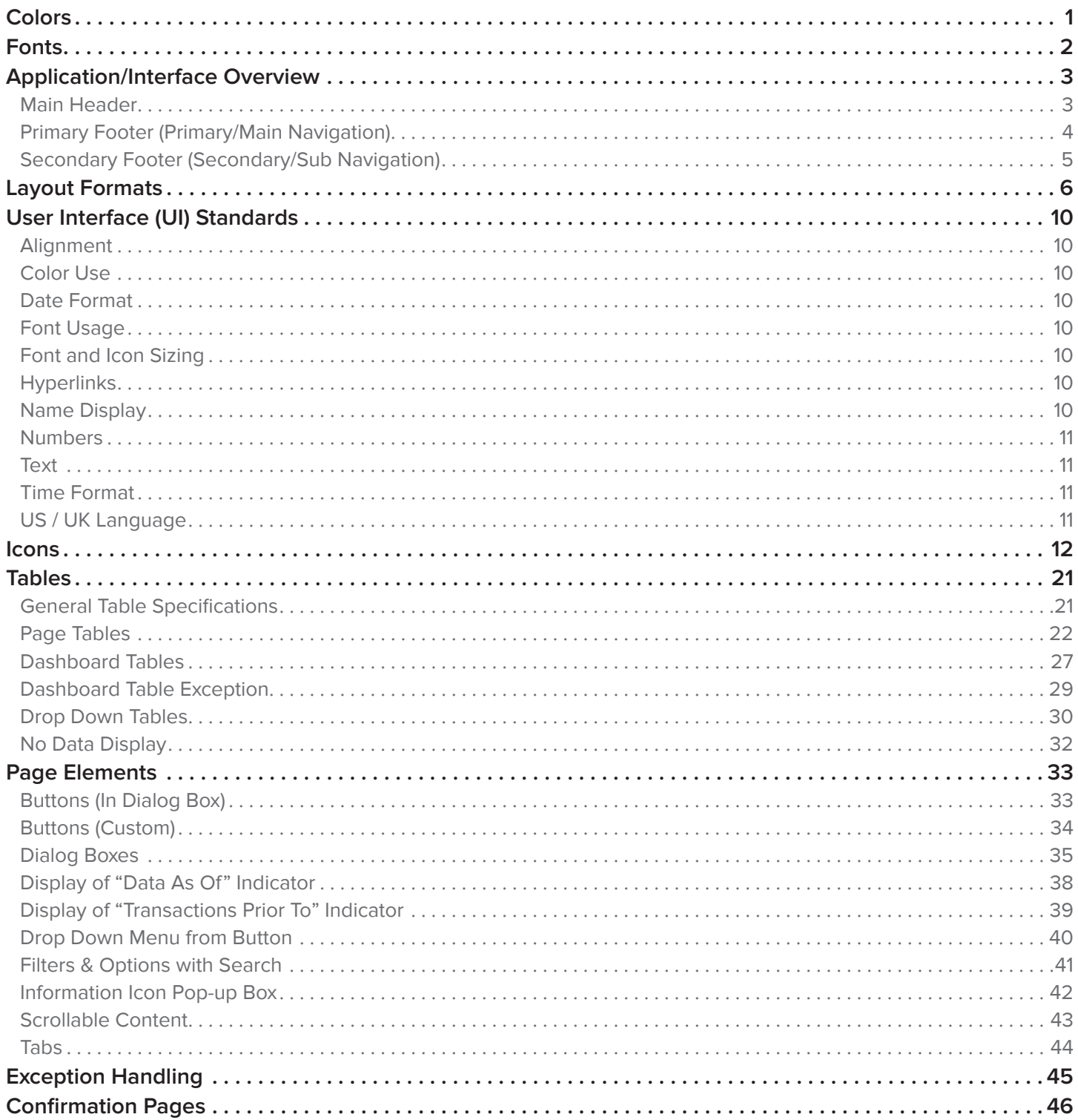

<span id="page-4-0"></span>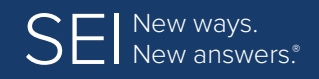

**Colors | [Fonts](#page-5-0) | [Application/Interface Overview](#page-6-0) | [Layout Formats](#page-9-0) | [UI Standards](#page-13-0) [Icons](#page-15-0) | [Tables](#page-24-0) | [Page Elements](#page-36-0) | [Exception Handling](#page-48-0) | [Confirmation Pages](#page-49-0)**

# **Colors**

### **Approved Colors for Use in the ADE Application**

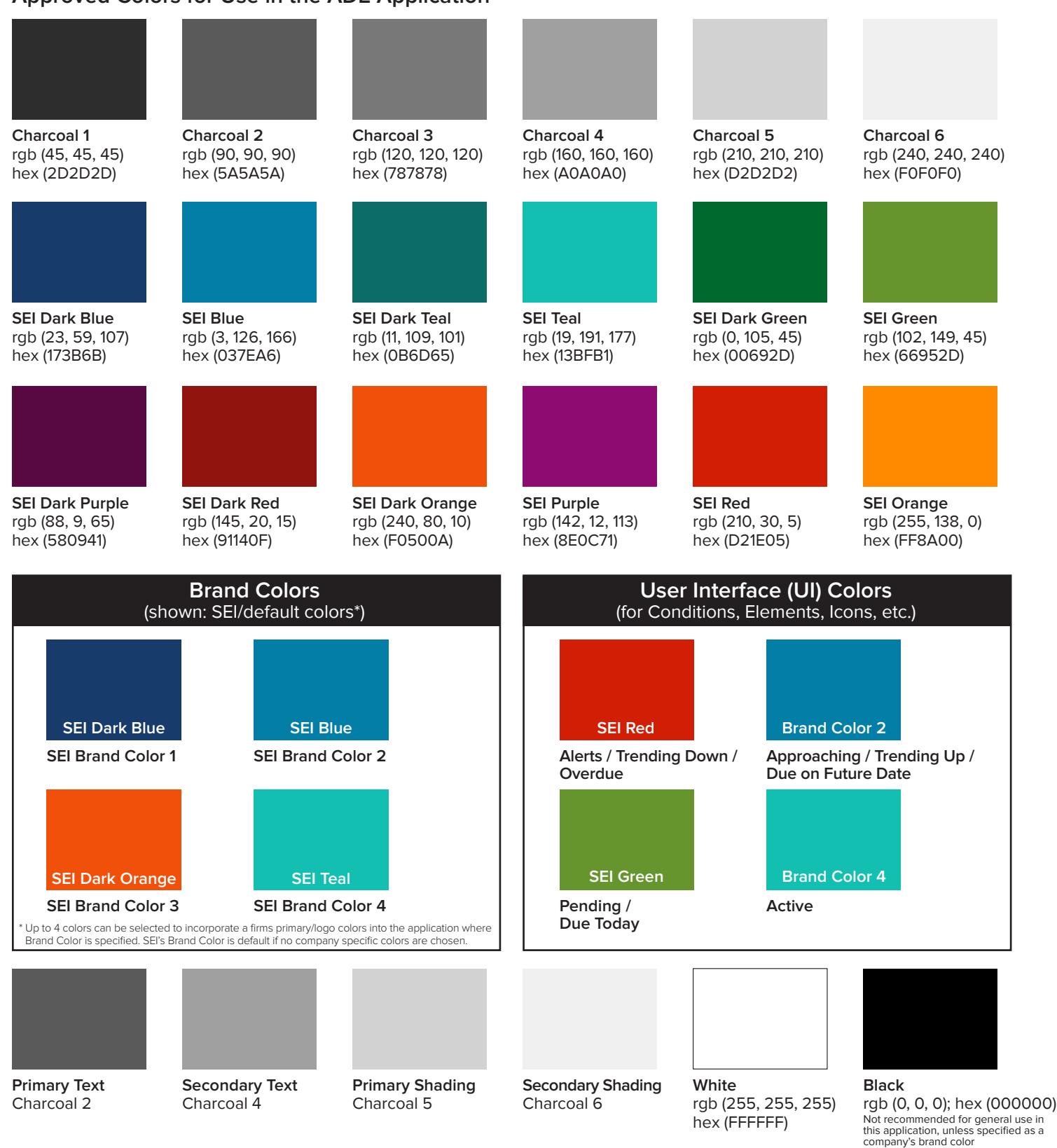

<span id="page-5-0"></span>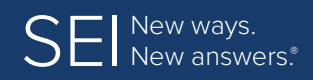

**[Colors](#page-4-0) | Fonts | [Application/Interface Overview](#page-6-0) | [Layout Formats](#page-9-0) | [UI Standards](#page-13-0) [Icons](#page-15-0) | [Tables](#page-24-0) | [Page Elements](#page-36-0) | [Exception Handling](#page-48-0) | [Confirmation Pages](#page-49-0)**

# **Fonts**

### **Font Use in ADE**

- • Proxima Nova, sans serif
- FontAwesome
- • Iconic

#### **Proxima Nova**

Most non-icon text will use font-family: Proxima Nova (Regular or Bold). If no font-weight is specified, default is, font-weight: regular; most headers are font-weight: bold.

#### **FontAwesome**

Most icons and symbols used in the ADE application are from the font-family: FontAwesome

Download the font here: < <http://fortawesome.github.io/Font-Awesome/> >

Reference for symbols can be found here: < <http://fortawesome.github.io/Font-Awesome/cheatsheet/> \* >.

For more information, go to the *Icons* section in this style quide. To use symbols from this font in a WYSIWYG program, copy the icon/symbol from the icon pages in this document or the cheatsheet and paste into your document, make sure to highlight the pasted item and change the font to FontAwesome.

#### **Iconic**

Other icons and symbols in the ADE Application are from the font-family: Iconic

Download the font here: < <http://somerandomdude.com/work/iconic/> >

To use symbols from this font in a WYSIWYG program, copy the icon/symbol from the icon pages in this document and paste into your document, make sure to highlight the pasted item and change the font to Iconic.

This font is free to use for commercial applications and can be shared, remixed as needed, one thing though: Per [license agreement](http://creativecommons.org/licenses/by-sa/3.0/us/), the font author requests that the following link < http://somerandomdude.com/work/iconic/ > appear somewhere in the website or application that uses one or more symbol(s) from this font (this condition can be waived if you get permission from the copyright holder).

If icons in the cheatsheet link above are not viewable in your default browser, try opening the link in a different browser (Firefox and Chrome are recommended for online viewing).

<span id="page-6-0"></span>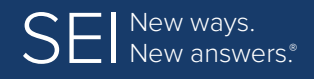

**[Colors](#page-4-0) | [Fonts](#page-5-0) | Application/Interface Overview | [Layout Formats](#page-9-0) | [UI Standards](#page-13-0) [Icons](#page-15-0) | [Tables](#page-24-0) | [Page Elements](#page-36-0) | [Exception Handling](#page-48-0) | [Confirmation Pages](#page-49-0)**

# **Application/Interface Overview**

### **Main Header**

For all text use – font-family: "Proxima Nova Regular", sans-serif; for icons use – "FontAwesome" unless otherwise noted.

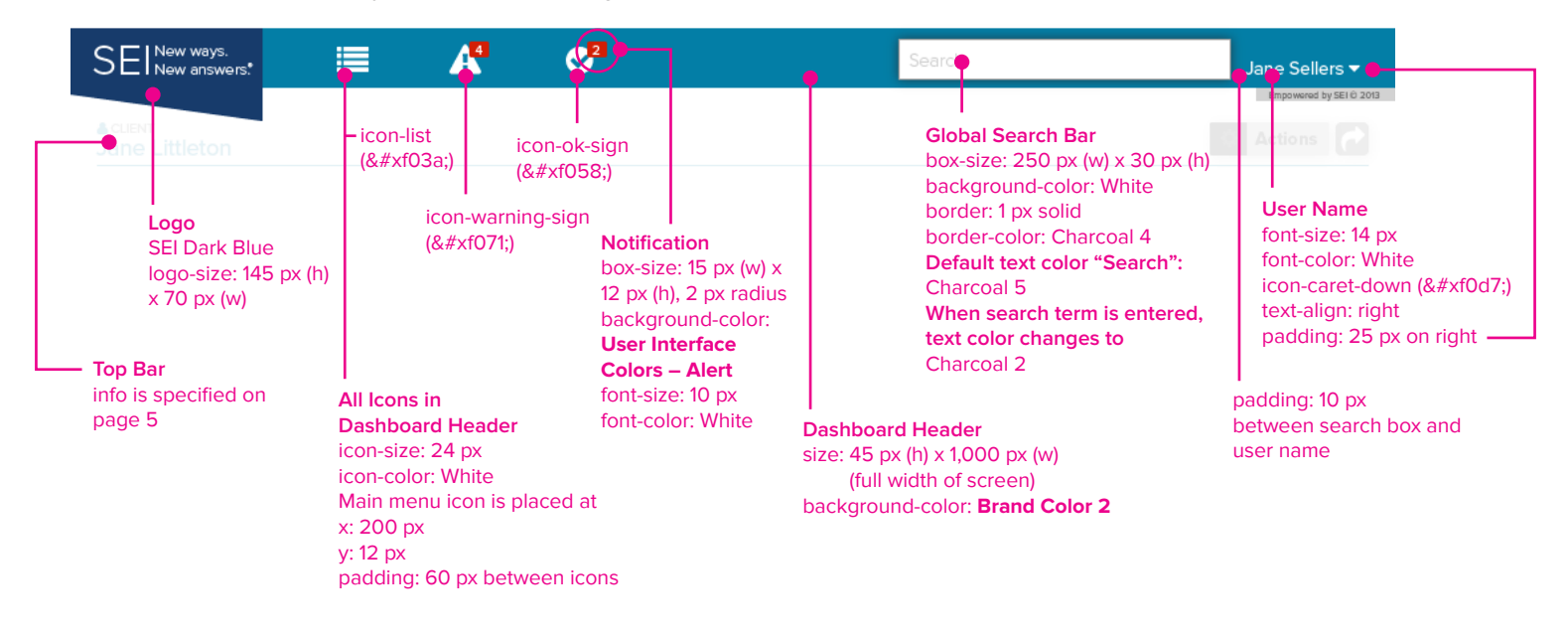

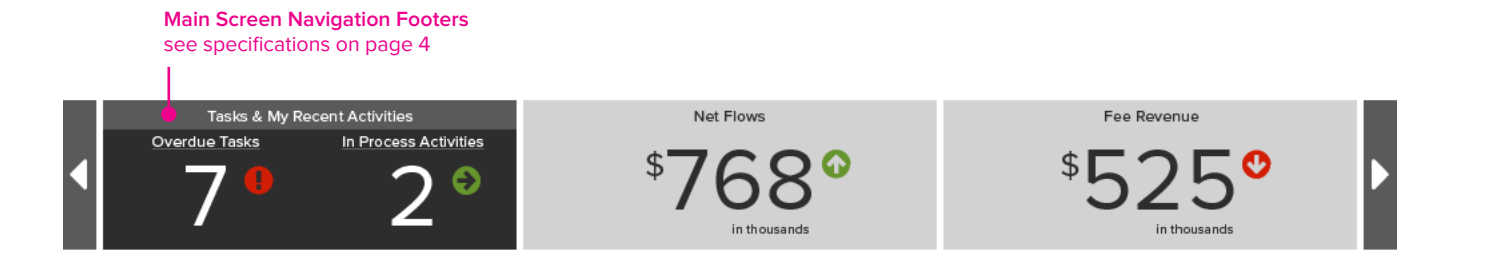

<span id="page-7-0"></span>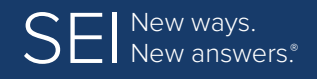

**[Colors](#page-4-0) | [Fonts](#page-5-0) | [Application/Interface Overview](#page-6-0) | [Layout Formats](#page-9-0) | [UI Standards](#page-13-0) [Icons](#page-15-0) | [Tables](#page-24-0) | [Page Elements](#page-36-0) | [Exception Handling](#page-48-0) | [Confirmation Pages](#page-49-0)**

# **Application/Interface Overview** (continued)

### **Primary Footer (Primary/Main Navigation)**

For all text use – font-family: "Proxima Nova Regular", sans-serif; for icons use – "FontAwesome" unless otherwise noted.

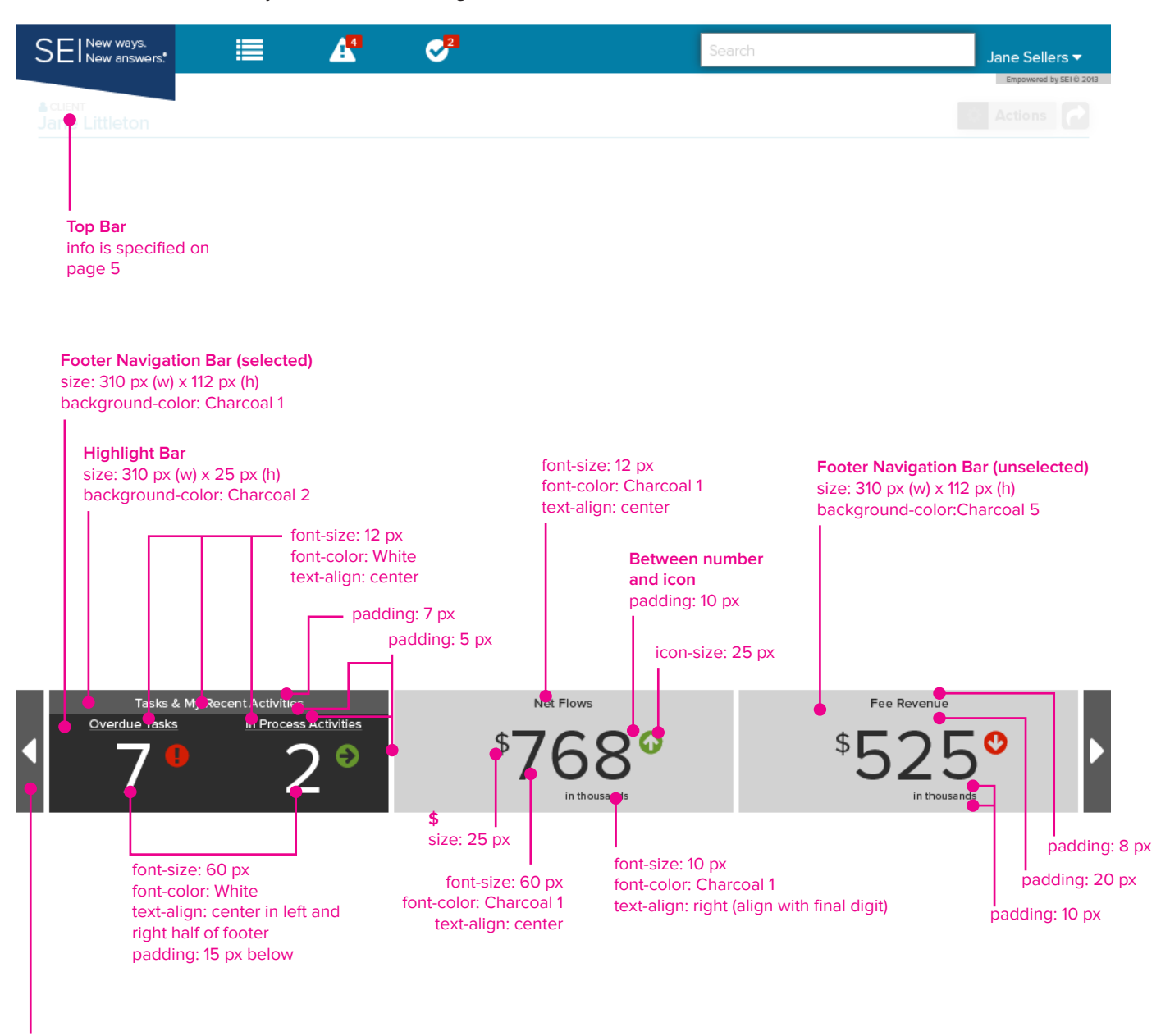

#### **Left & Right Scroll Bar**

size: 25 px (w) x 112 px (h) background-color: Charcoal 2 font-family: FontAwesome icon-caret-left (on left side) icon-caret-right (on right side) icon-size: 40 px icon-color: White align: center

#### **Setting Up Wireframes in Axure**

It may be helpful to pull guides onto your page to represent the visible area of the ADE screen you are working on. The visible area is:  $1000 \text{ px}$  (w) x  $720 \text{ px}$  (h)

The header shown above is: 70 px (h) padding under header: 10 px

The footer bars shown above begin at: 608 px on the y axis, allow 10 px padding above the footer

(continued on next page...)

<span id="page-8-0"></span>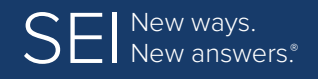

**[Colors](#page-4-0) | [Fonts](#page-5-0) | [Application/Interface Overview](#page-6-0) | [Layout Formats](#page-9-0) | [UI Standards](#page-13-0) [Icons](#page-15-0) | [Tables](#page-24-0) | [Page Elements](#page-36-0) | [Exception Handling](#page-48-0) | [Confirmation Pages](#page-49-0)**

# **Application/Interface Overview** (continued)

### **Secondary Footer (Secondary/Sub Navigation)**

For all text use – font-family: "Proxima Nova Regular", sans-serif; for icons use – "FontAwesome" unless otherwise noted.

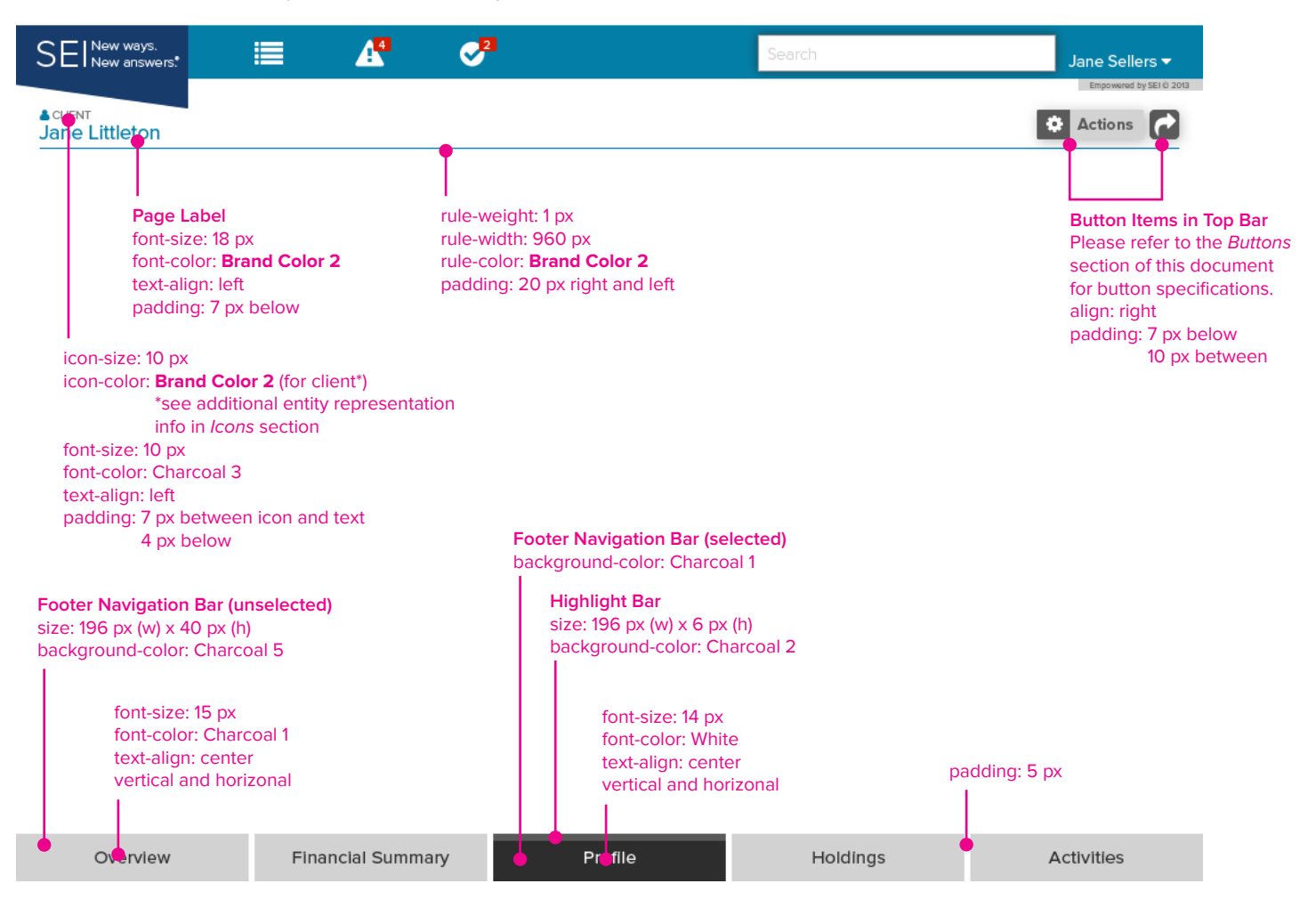

<span id="page-9-0"></span>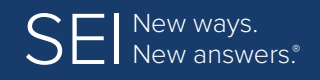

**[Colors](#page-4-0) | [Fonts](#page-5-0) | [Application/Interface Overview](#page-6-0) | Layout Formats | [UI Standards](#page-13-0) [Icons](#page-15-0) | [Tables](#page-24-0) | [Page Elements](#page-36-0) | [Exception Handling](#page-48-0) | [Confirmation Pages](#page-49-0)**

# **Layout Formats**

Page Layout - 100%

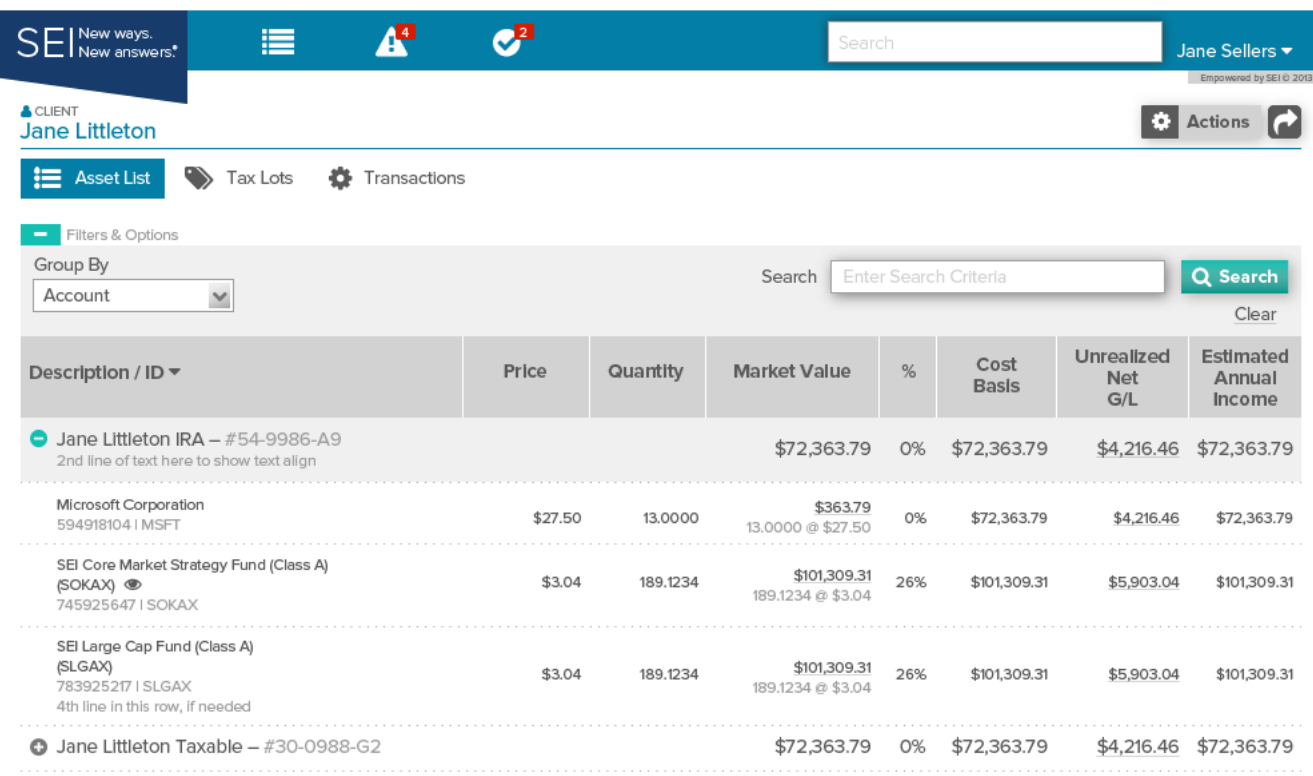

Overview

**Financial Summary** 

Profile

Holdings

Activities

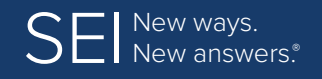

**[Colors](#page-4-0) | [Fonts](#page-5-0) | [Application/Interface Overview](#page-6-0) | [Layout Formats](#page-9-0) | [UI Standards](#page-13-0) [Icons](#page-15-0) | [Tables](#page-24-0) | [Page Elements](#page-36-0) | [Exception Handling](#page-48-0) | [Confirmation Pages](#page-49-0)**

# **Layout Formats** (continued)

Page Layout – 60/40

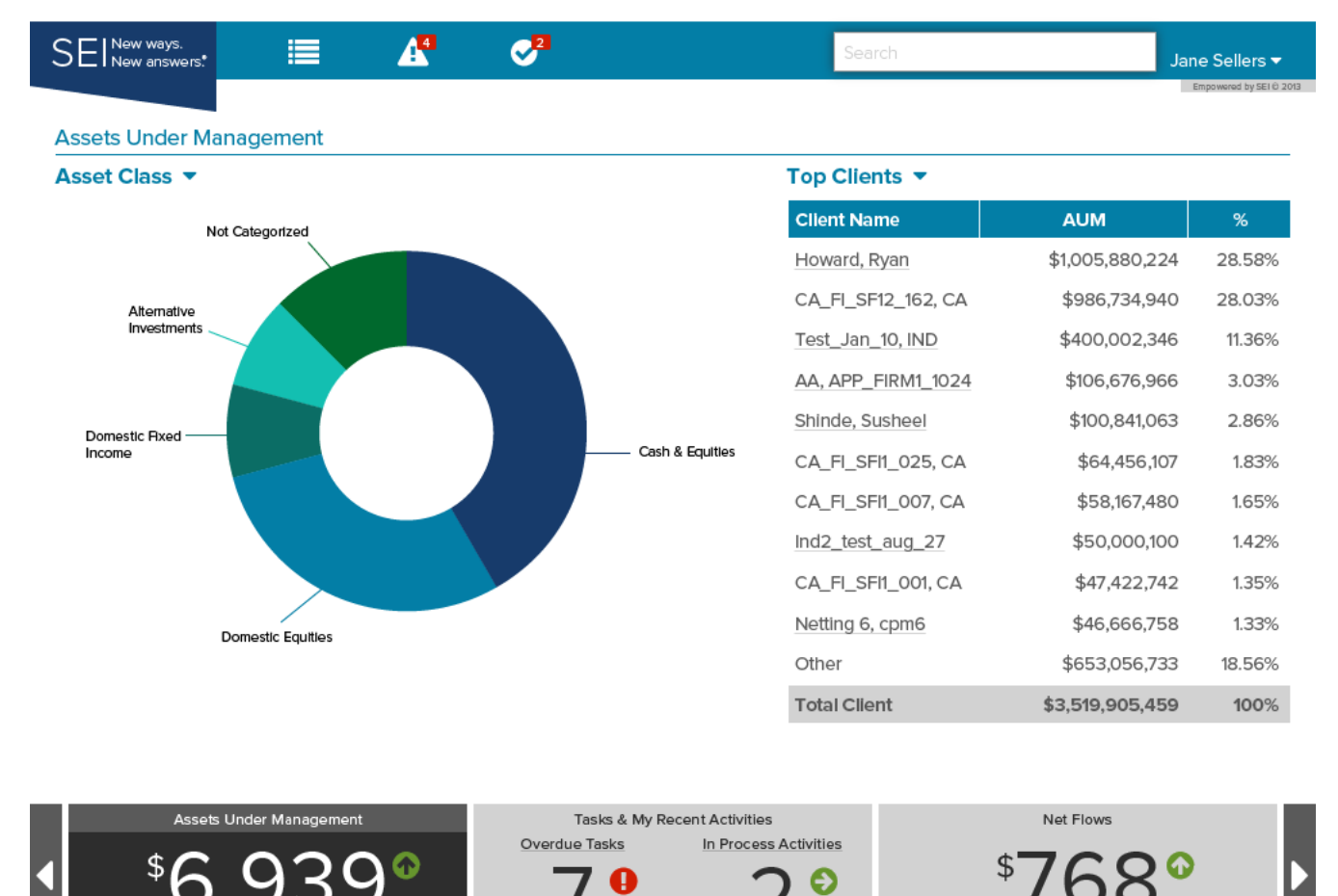

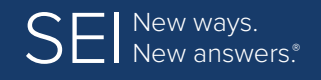

**[Colors](#page-4-0) | [Fonts](#page-5-0) | [Application/Interface Overview](#page-6-0) | [Layout Formats](#page-9-0) | [UI Standards](#page-13-0) [Icons](#page-15-0) | [Tables](#page-24-0) | [Page Elements](#page-36-0) | [Exception Handling](#page-48-0) | [Confirmation Pages](#page-49-0)**

# **Layout Formats** (continued)

Page Layout – 50/50

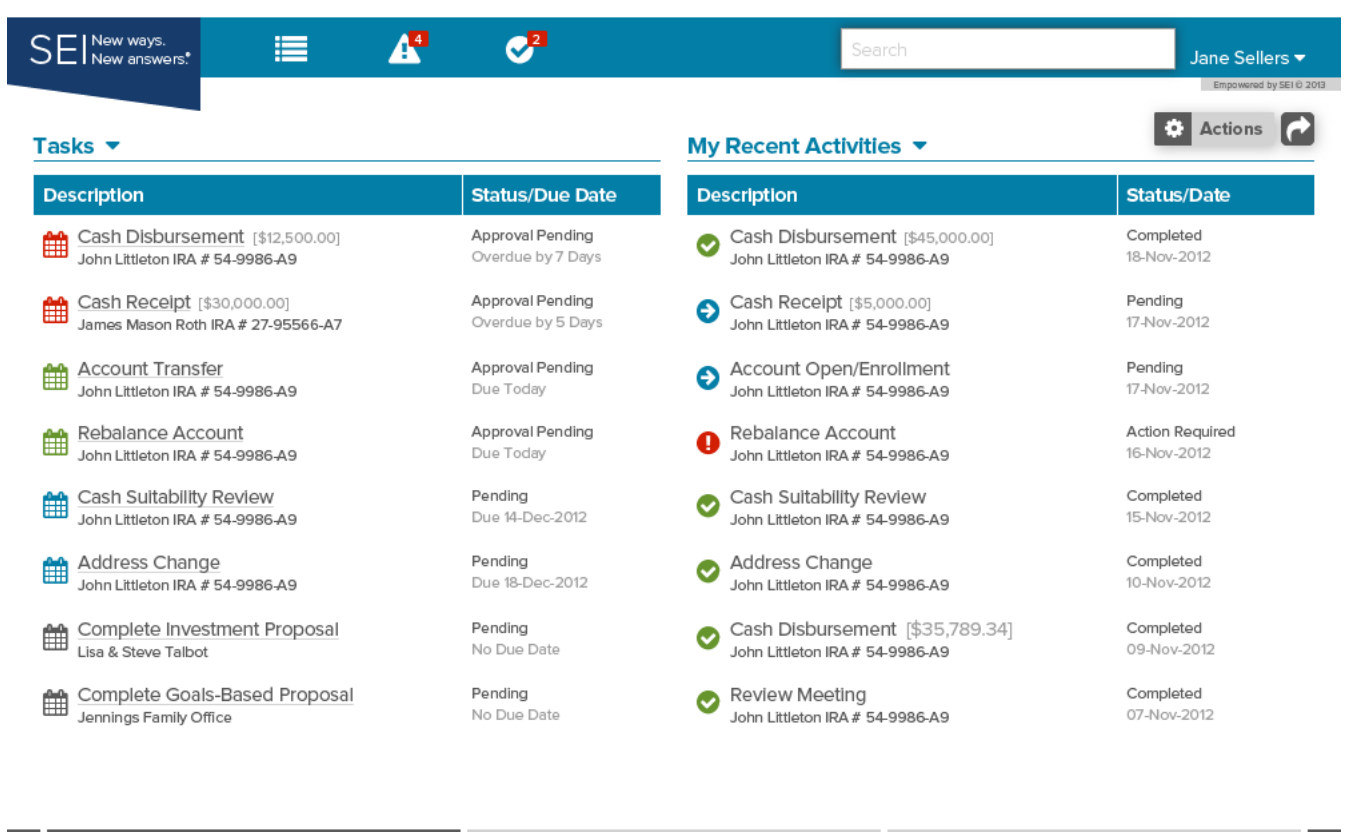

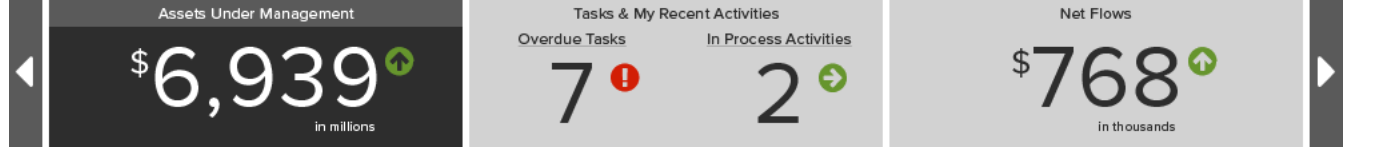

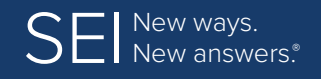

**[Colors](#page-4-0) | [Fonts](#page-5-0) | [Application/Interface Overview](#page-6-0) | [Layout Formats](#page-9-0) | [UI Standards](#page-13-0) [Icons](#page-15-0) | [Tables](#page-24-0) | [Page Elements](#page-36-0) | [Exception Handling](#page-48-0) | [Confirmation Pages](#page-49-0)**

# **Layout Formats** (continued)

Page Layout – 30/70

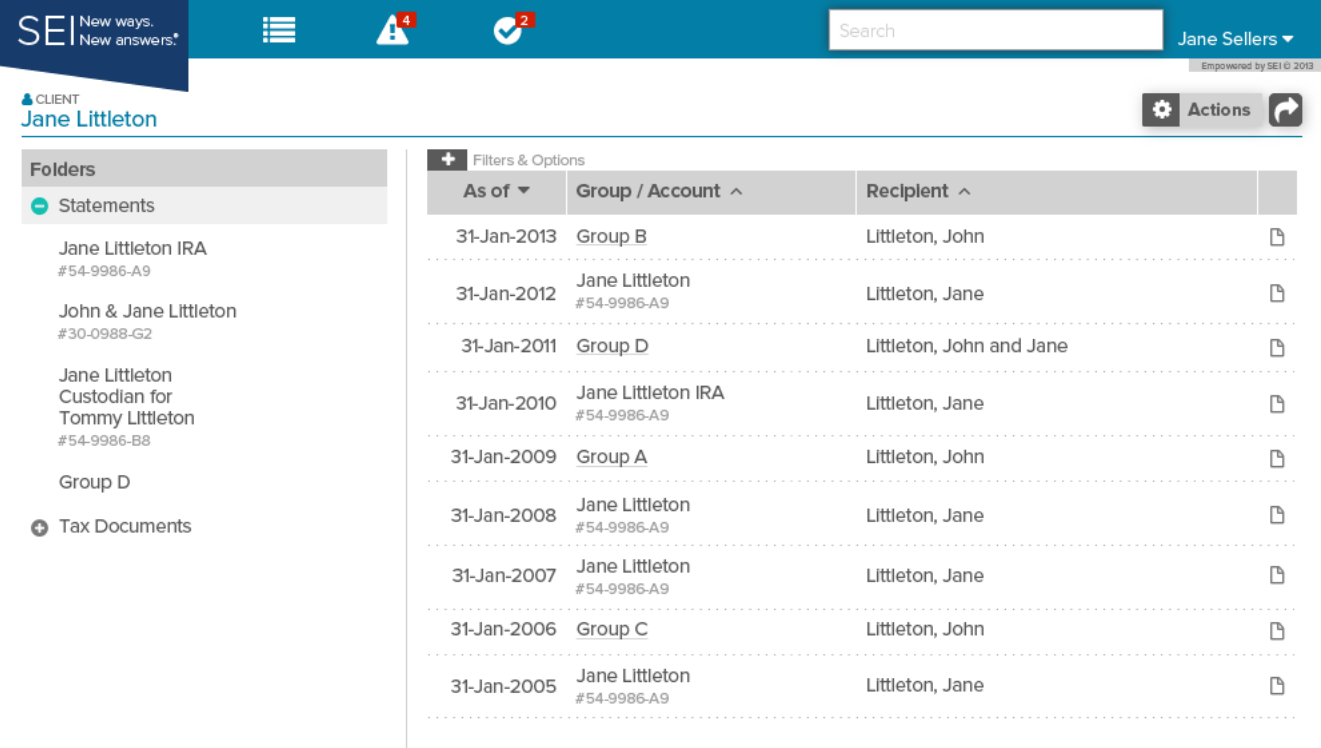

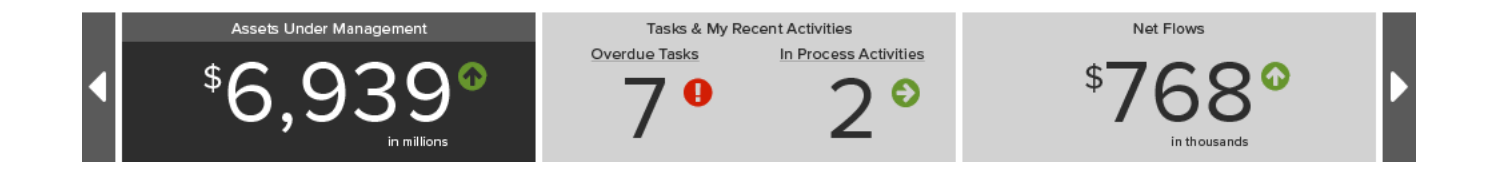

<span id="page-13-0"></span>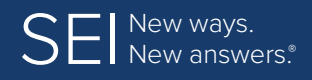

**[Colors](#page-4-0) | [Fonts](#page-5-0) | [Application/Interface Overview](#page-6-0) | [Layout Formats](#page-9-0) | UI Standards [Icons](#page-15-0) | [Tables](#page-24-0) | [Page Elements](#page-36-0) | [Exception Handling](#page-48-0) | [Confirmation Pages](#page-49-0)**

# **User Interface (UI) Standards**

General information that will guide the look and feel of all screens in the ADE Application.

### **Alignment**

In columns, align: left if text is dominant in column, align: right if numerals are dominant

In column headers, align: left for columns containing dominant text, align: center when numerals are dominant.

### **Color Use**

#### **Brand Color (General)**

General use of **Brand Color** as defined in the development team's document < ade-branding.less >:

- **Brand Color 1: Popover Titles From Menu Items**
- Brand Color 2: Top Header Background, Tab Buttons/Nav Pills
- Brand Color 3: Action Menu Icons, Dialog Box Button Icons
- **Brand Color 4:** Some Button Backgrounds including Filter and Search

#### **Brand Color (Selection)**

When a company chooses to select up to 4 Brand Colors, they should be advised to avoid choosing colors that are very light, since white text and icon(s) can appear on Brand Color backgrounds.

It is advisable to choose two different colors for Brand Colors 1 and 2, since they may be used together in charts and graphs.

#### **Icons**

Refer to the Icon section for additional information about icon use and colors; the information below is for general reference only.

• For some icons, color is coded "conditional" apply the **User Interface (UI) Colors** (see Colors section for additional information). **Conditions Include:**

- Default / No Due Date Selected: same color as text
- Alerts / Trending Down / Overdue: **SEI Red**
- Pending / Due Today: **SEI Green**
- Approaching / Trending Up / Due on Future Date: **Brand Color 2**
- Active: **Brand Color 4**

### **Date Format**

02-Jan-2013 – Day: two (2) digits; dash; Month: three (3) letters, initial letter is capitalized; dash; Year: four (4) digits

### **Font Usage**

Refer to the Font section for font information. Fonts should be specified in the CSS/LESS files in most cases.

### **Font and Icon Sizing**

In most cases, general font and icon size will be noted at the beginning of a section and/or in a screen shot call-out. If an icon and text appear on a single line together, icon should be added as a font and font size/line-height for both should be the same unless otherwise noted.

### **Hyperlinks**

Show clickable links with underlined text. When data from a whole row is relevant, choose appropriate text in one column (example: Market Value column) to show the underlined text/hold link so visual clutter can be avoided.

### **Name Display**

In list: last, suffix, first, middle Not in a list: first, middle, last, suffix

<span id="page-14-0"></span>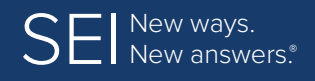

**[Colors](#page-4-0) | [Fonts](#page-5-0) | [Application/Interface Overview](#page-6-0) | [Layout Formats](#page-9-0) | [UI Standards](#page-13-0) [Icons](#page-15-0) | [Tables](#page-24-0) | [Page Elements](#page-36-0) | [Exception Handling](#page-48-0) | [Confirmation Pages](#page-49-0)**

# **UI Standards** (continued)

### **Numbers**

In Tables, currency symbol can be used with numbers to represent value of assets.

In Pop-up Boxes, 3-letter currency code should be used with numbers to represent value of assets.

Negative numbers – use parenthesis, not minus sign, to indicate an amount is negative.

**Example:** To indicate a negative amount with currency symbol, place symbol outside of the parenthesis: \$(00,000.00). To indicate a negative amount with currency code, place 3-letter code outside of the parenthesis: CAD (00,000.00).

### **Text**

Most text that will be added (Page/Table Headers, Error Messages, Text in Menus, etc.) should be Title Case (capital letter for the start of every significant word).

### **Time Format**

#### • US – 12-hour format

03:27:52PM (PDT) Hours: two (2) digits; colon; Minutes: two (2) digits; colon; Seconds: two (2) digits; no space before meridiem indicator; Time Zone Indicator (in parenthesis)

• UK – 24-hour format

15:27:52 (BST) Hours: two (2) digits; colon; Minutes: two (2) digits; colon; Seconds: two (2) digits; Time Zone Indicator (in parenthesis)

### **US / UK Language**

For US / UK language questions, consult with Dave Ward or Business Product Manager.

<span id="page-15-0"></span>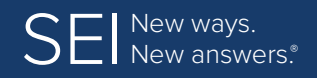

**[Colors](#page-4-0) | [Fonts](#page-5-0) | [Application/Interface Overview](#page-6-0) | [Layout Formats](#page-9-0) | [UI Standards](#page-13-0) Icons | [Tables](#page-24-0) | [Page Elements](#page-36-0) | [Exception Handling](#page-48-0) | [Confirmation Pages](#page-49-0)**

## **Icons**

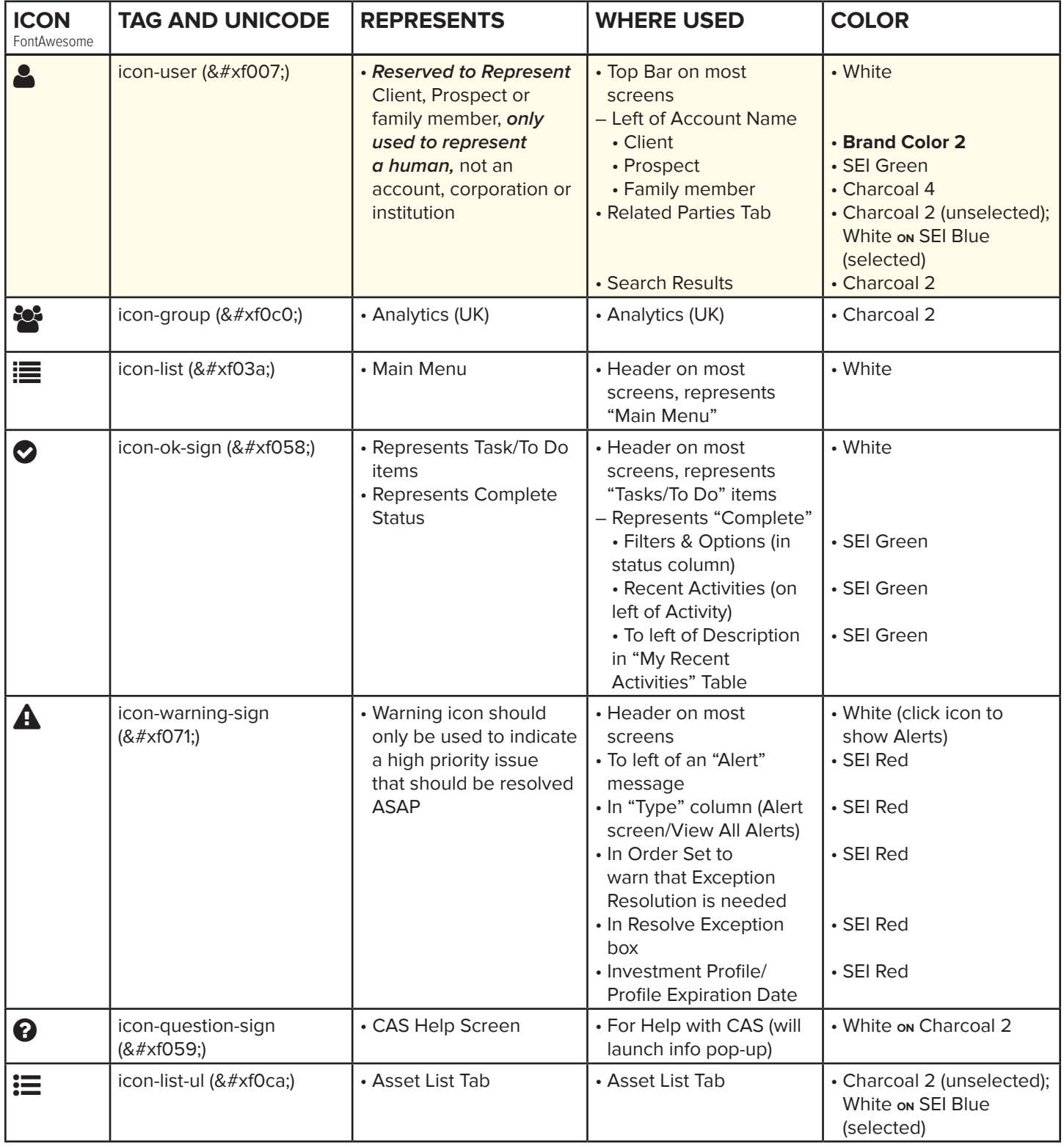

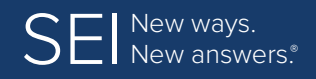

**[Colors](#page-4-0) | [Fonts](#page-5-0) | [Application/Interface Overview](#page-6-0) | [Layout Formats](#page-9-0) | [UI Standards](#page-13-0) [Icons](#page-15-0) | [Tables](#page-24-0) | [Page Elements](#page-36-0) | [Exception Handling](#page-48-0) | [Confirmation Pages](#page-49-0)**

# **Icons** (continued)

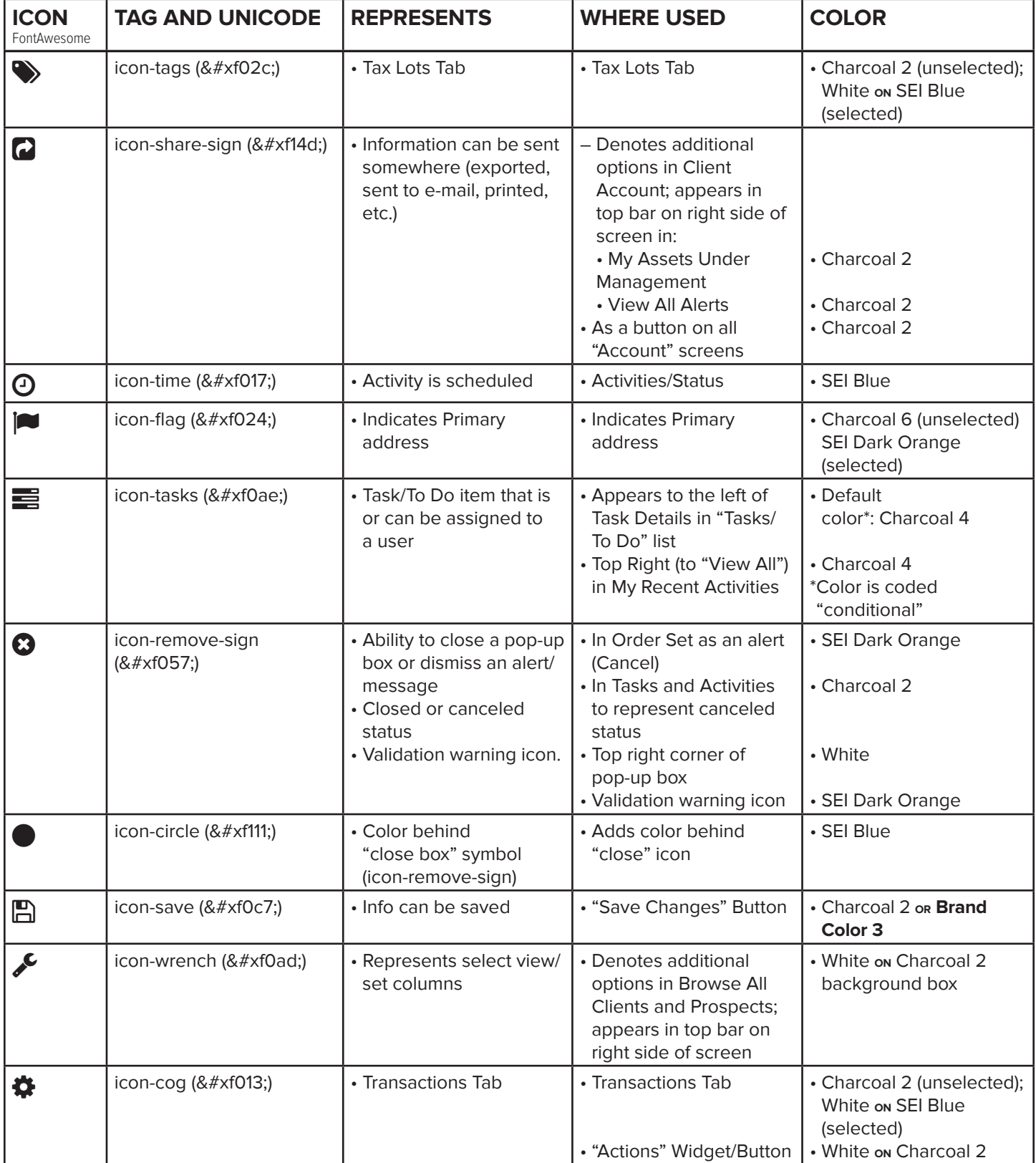

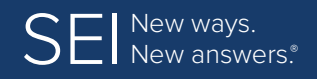

**[Colors](#page-4-0) | [Fonts](#page-5-0) | [Application/Interface Overview](#page-6-0) | [Layout Formats](#page-9-0) | [UI Standards](#page-13-0) [Icons](#page-15-0) | [Tables](#page-24-0) | [Page Elements](#page-36-0) | [Exception Handling](#page-48-0) | [Confirmation Pages](#page-49-0)**

# **Icons** (continued)

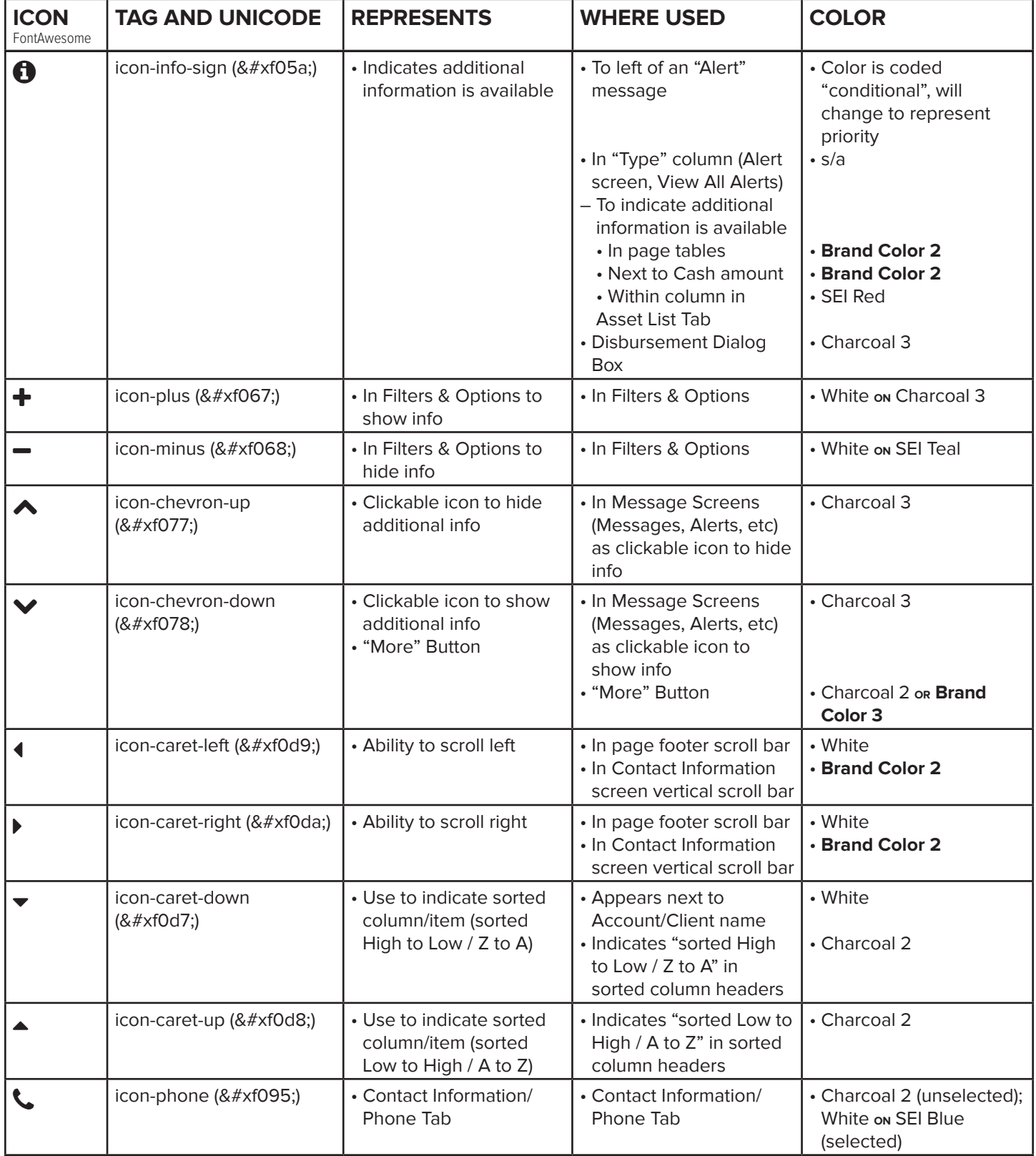

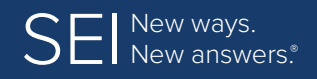

**[Colors](#page-4-0) | [Fonts](#page-5-0) | [Application/Interface Overview](#page-6-0) | [Layout Formats](#page-9-0) | [UI Standards](#page-13-0) [Icons](#page-15-0) | [Tables](#page-24-0) | [Page Elements](#page-36-0) | [Exception Handling](#page-48-0) | [Confirmation Pages](#page-49-0)**

# **Icons** (continued)

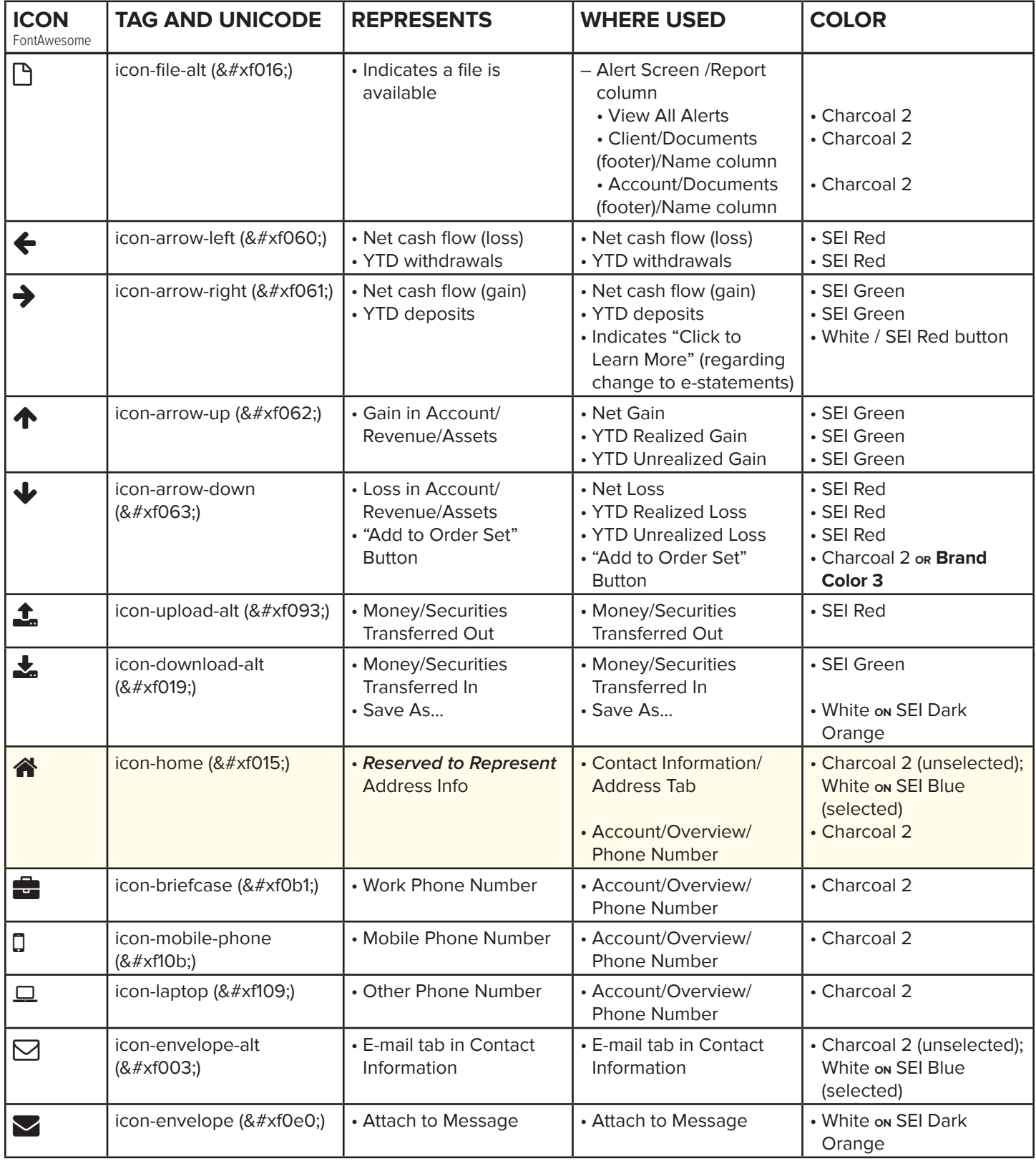

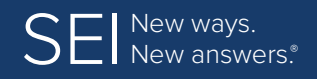

**[Colors](#page-4-0) | [Fonts](#page-5-0) | [Application/Interface Overview](#page-6-0) | [Layout Formats](#page-9-0) | [UI Standards](#page-13-0) [Icons](#page-15-0) | [Tables](#page-24-0) | [Page Elements](#page-36-0) | [Exception Handling](#page-48-0) | [Confirmation Pages](#page-49-0)**

# **Icons** (continued)

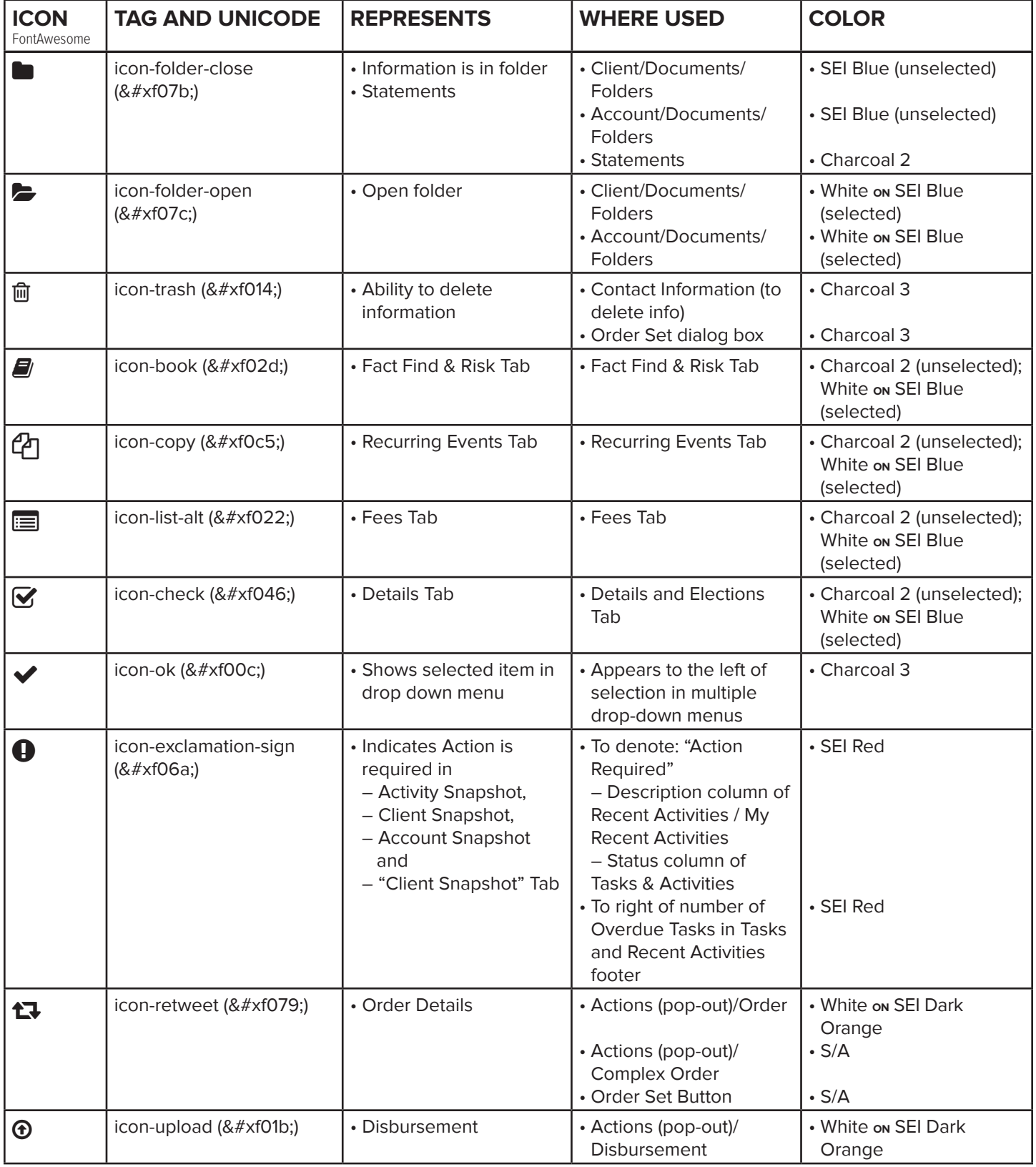

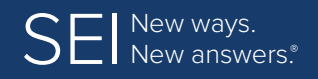

**[Colors](#page-4-0) | [Fonts](#page-5-0) | [Application/Interface Overview](#page-6-0) | [Layout Formats](#page-9-0) | [UI Standards](#page-13-0) [Icons](#page-15-0) | [Tables](#page-24-0) | [Page Elements](#page-36-0) | [Exception Handling](#page-48-0) | [Confirmation Pages](#page-49-0)**

# **Icons** (continued)

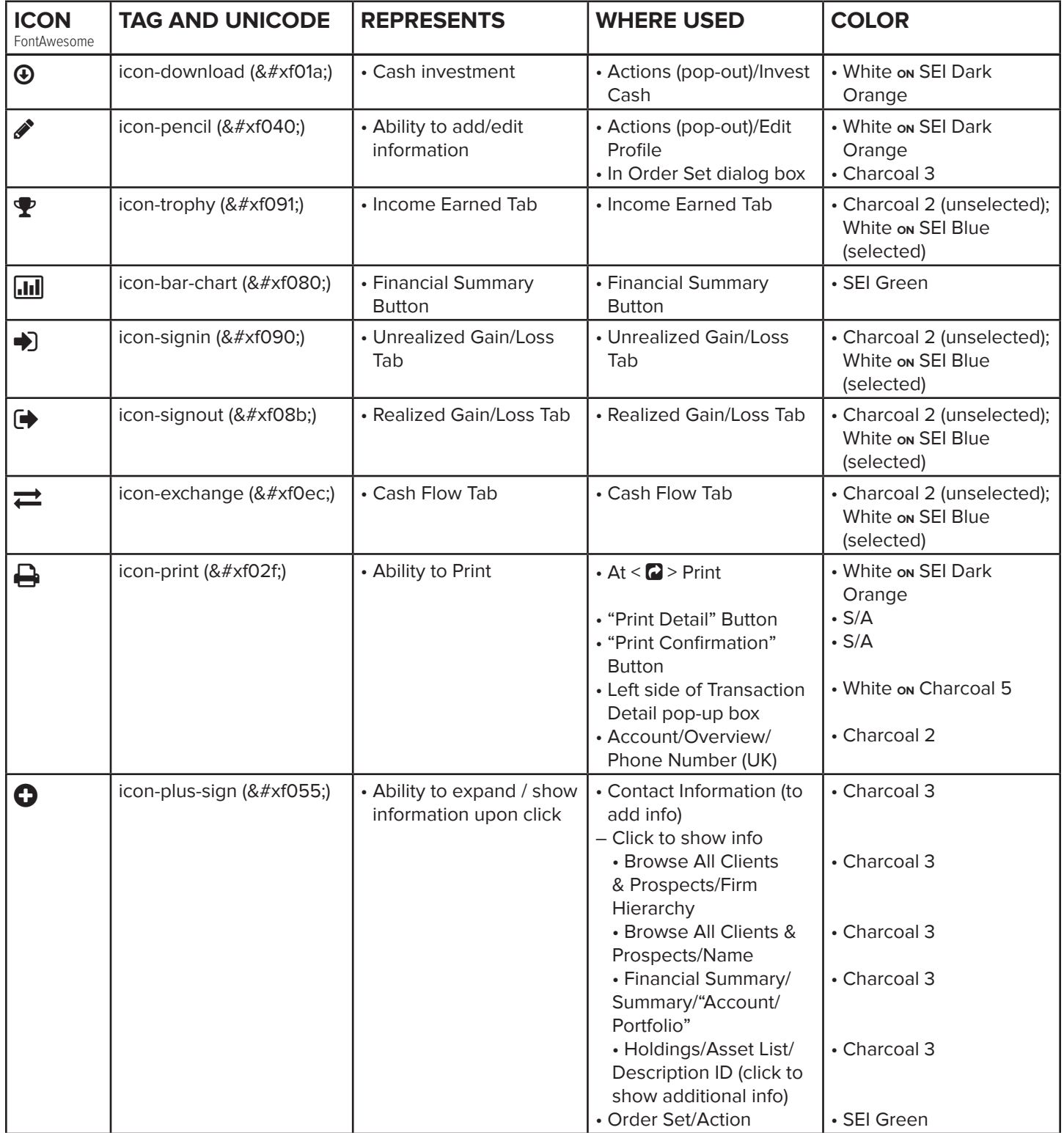

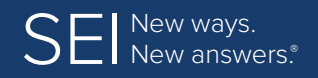

**[Colors](#page-4-0) | [Fonts](#page-5-0) | [Application/Interface Overview](#page-6-0) | [Layout Formats](#page-9-0) | [UI Standards](#page-13-0) [Icons](#page-15-0) | [Tables](#page-24-0) | [Page Elements](#page-36-0) | [Exception Handling](#page-48-0) | [Confirmation Pages](#page-49-0)**

# **Icons** (continued)

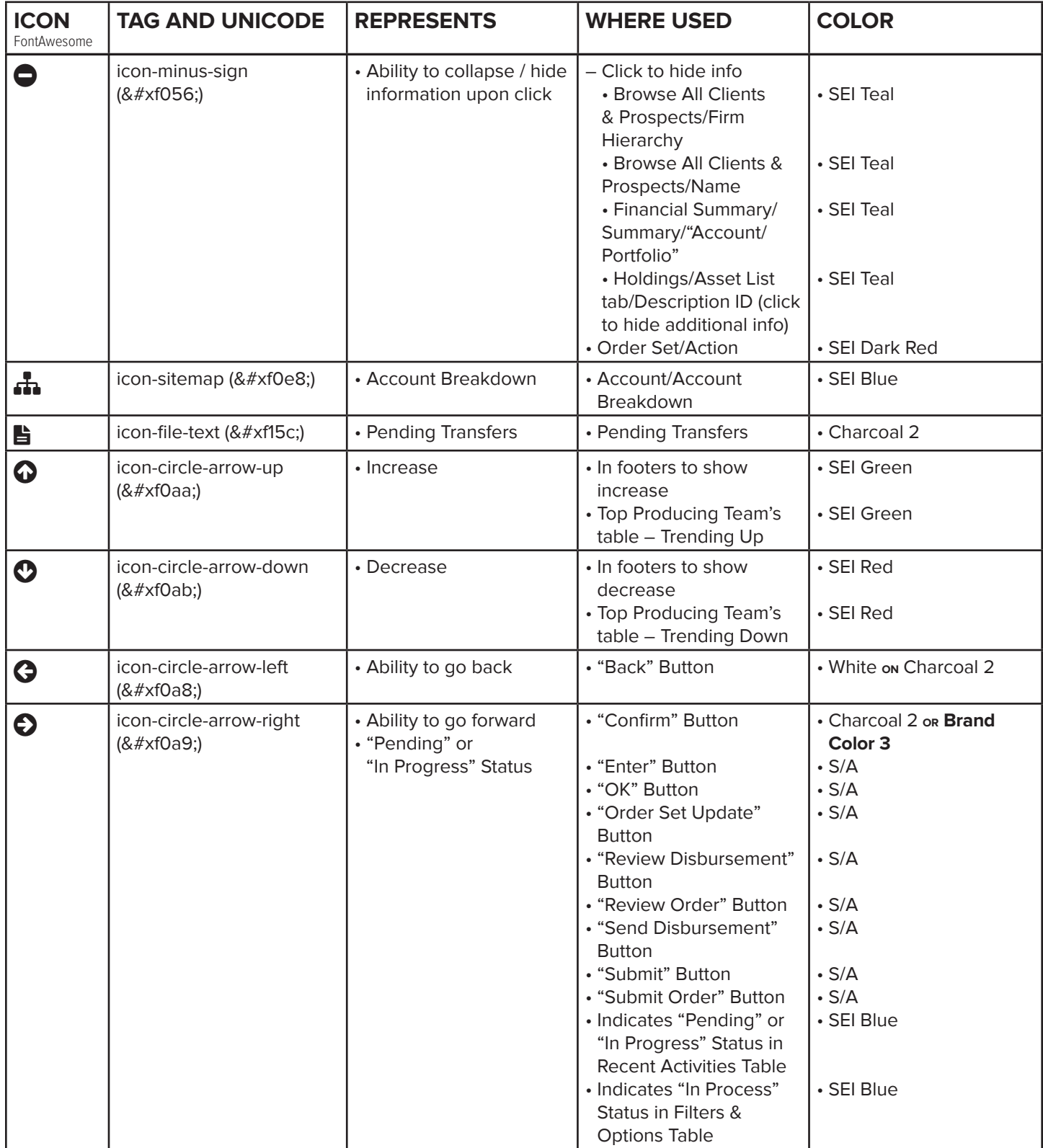

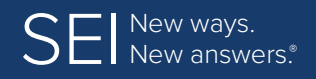

**[Colors](#page-4-0) | [Fonts](#page-5-0) | [Application/Interface Overview](#page-6-0) | [Layout Formats](#page-9-0) | [UI Standards](#page-13-0) [Icons](#page-15-0) | [Tables](#page-24-0) | [Page Elements](#page-36-0) | [Exception Handling](#page-48-0) | [Confirmation Pages](#page-49-0)**

# **Icons** (continued)

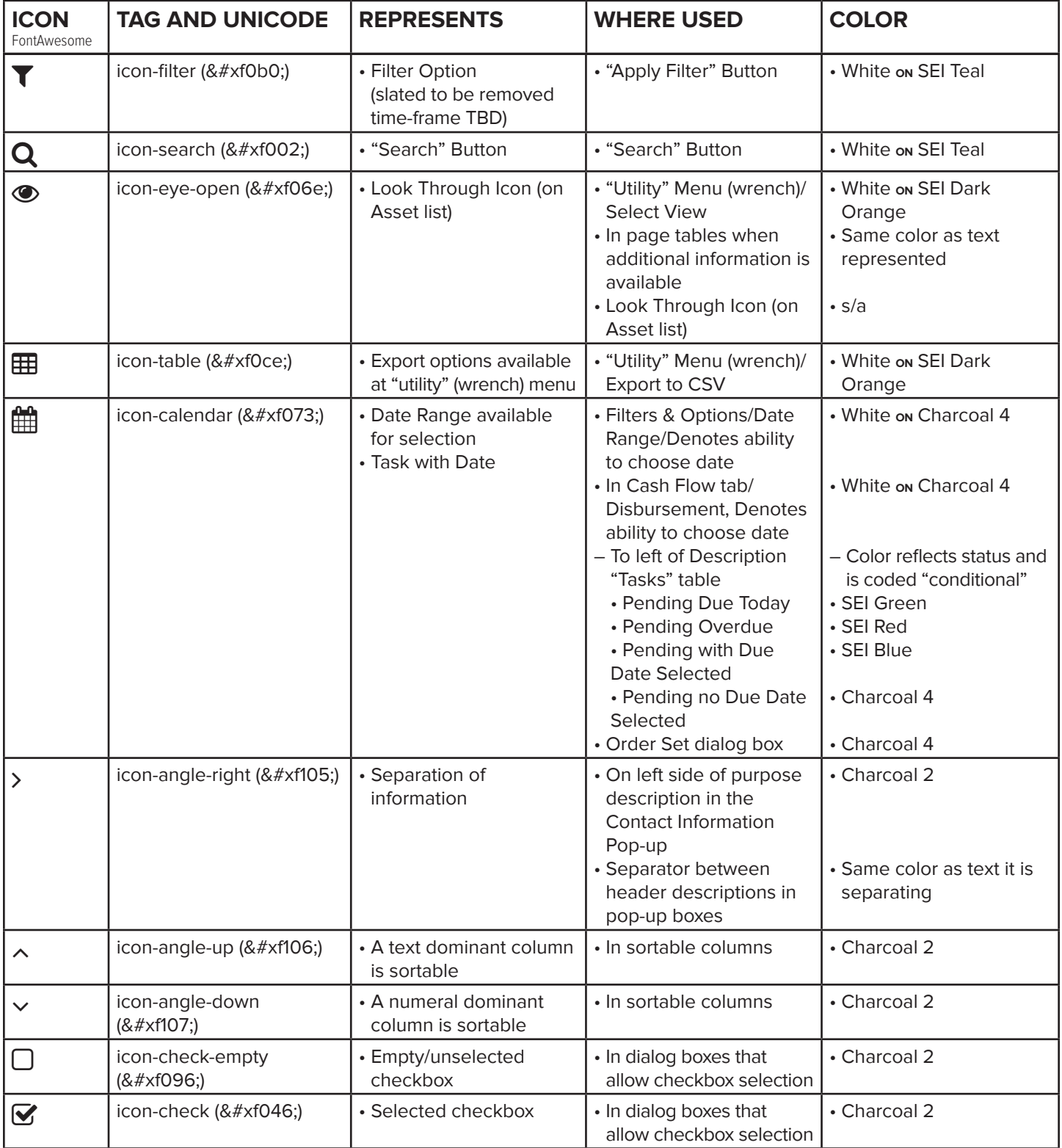

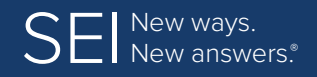

**[Colors](#page-4-0) | [Fonts](#page-5-0) | [Application/Interface Overview](#page-6-0) | [Layout Formats](#page-9-0) | [UI Standards](#page-13-0) [Icons](#page-15-0) | [Tables](#page-24-0) | [Page Elements](#page-36-0) | [Exception Handling](#page-48-0) | [Confirmation Pages](#page-49-0)**

# **Icons** (continued)

(for the following icons, use the font "Iconic")

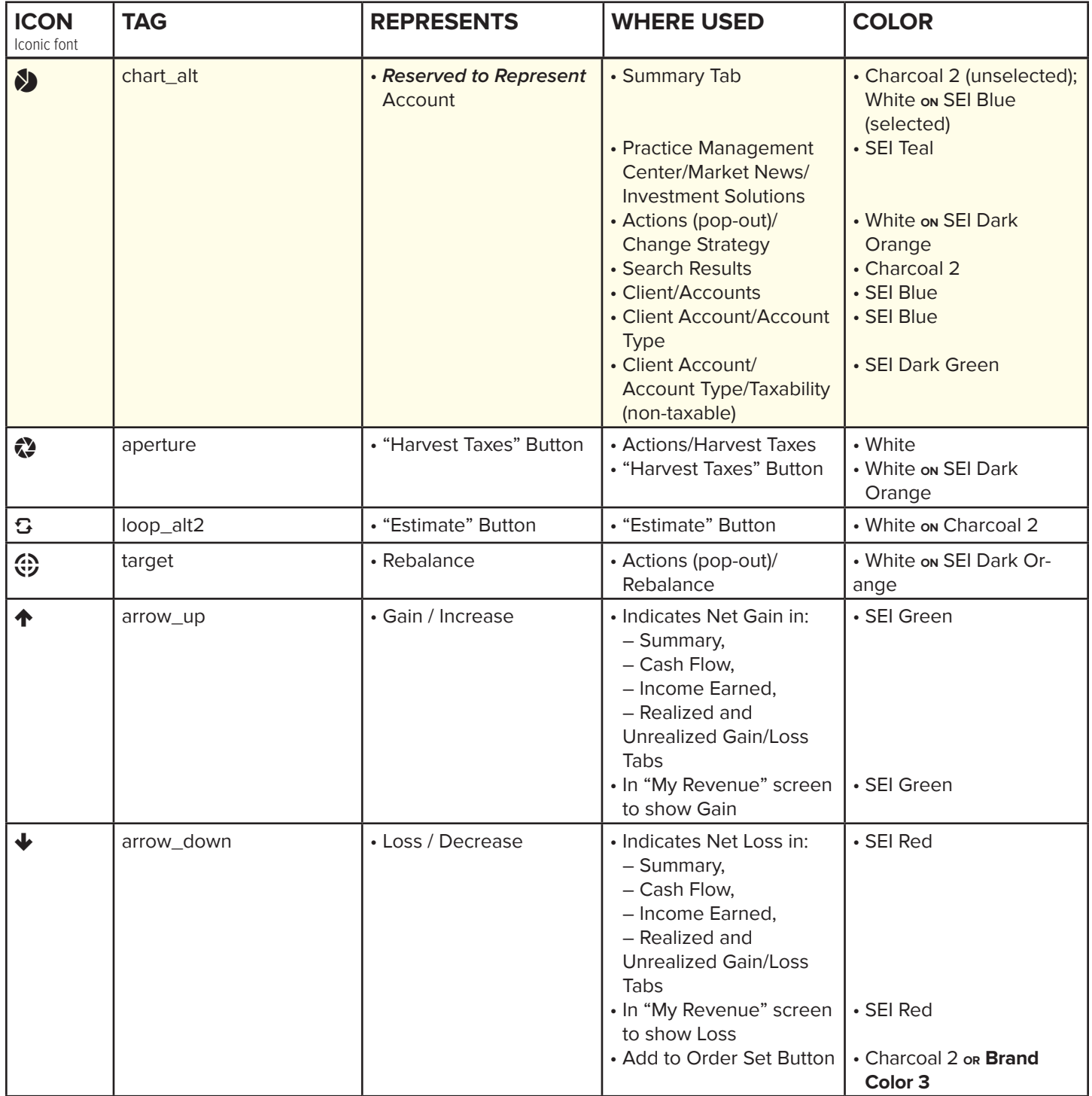

<span id="page-24-0"></span>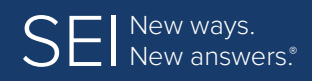

**[Colors](#page-4-0) | [Fonts](#page-5-0) | [Application/Interface Overview](#page-6-0) | [Layout Formats](#page-9-0) | [UI Standards](#page-13-0) [Icons](#page-15-0) | Tables | [Page Elements](#page-36-0) | [Exception Handling](#page-48-0) | [Confirmation Pages](#page-49-0)**

# **Tables**

### **General Table Specifications**

These specifications apply to all tables (unless otherwise noted).

#### **Alignment within Table Columns**

- In Header for column that contains text in cells text-align: left
- In Header for column that contains numeric value in cells text-align: center
- In Header for column that contains date in cells text-align: center
- In Header columns that contains text & numeric value in cells use the dominant value to determine alignment
- Within columns text should align left, numeric values should align right
- **EXCEPTION:** If the first column in a table contains a numeric value, header is left aligned and value is centered

#### **Checkboxes**

Should always appear in their own column

#### **Horizontal Rules**

rule-weight: 1 px; rule-style: dotted; rule-width: same as table width

#### **Icons**

- • When an icon appears before an identifier (representing type of activity/status), icon-size: 20 px; icon-color: <same as text color or conditional>; padding: 7 px between icon and information represented; align: center vertically.
- • When an icon appears after an identifier (representing additional information is available in a pop-up box), icon-size: 13 px; icon-color: <same as text color>; padding: 7 px between information represented and the icon.
- Icon Color (See [UI Standards](#page-13-0) section for additional information about color use for icons)

#### **Shading**

- Primary shading in page tables Charcoal 5
- Secondary shading in page tables Charcoal 6

#### **Size**

- • Full page tables are 960 px wide, allowing 20 px padding on left and right of screen.
- Column size:
	- width will be determined by the amount of information appearing in that column and set as a percent of overall size.
- height for column header is based on number of lines in longest column header plus padding: 10 px above and below. • Row size:
- height will vary and is determined by the number of lines of text in the row plus padding: 10 px above and below.
- • When 2 dashboard tables appear side by side, size will be percent of screen space needed for the info plus padding.

#### **Sortable Columns**

- To indicate ability to sort column, the symbol icon-angle-down "v" (when sorting numeral dominant column) or icon-angle-up "~" (when sorting text dominant column) should appear 4 px to the right of the last character in column header text.
- In sorted column, icon-caret-down "•" is used to indicate column is "sorted High to Low / Z to A", icon-caret-up "•" is used to indicate column is "sorted Low to High / A to Z"

#### **Text**

- • Table header text font-color: Header Text (Charcoal 2); font-size: 15 px, font-weight: bold; line-height: 16 px
- • Table primary text font-color: Primary Text (Charcoal 2); font-size: 15 px, font-weight: regular; line-height: 16 px
- • Table secondary text font-color: Secondary Text (Charcoal 4); font-size: 12 px, font-weight: regular; line-height: 12 px
- Gap between primary and secondary text in table padding: 5 px
- • Dashboard table label font-color: **Brand Color 2**
- • Dashboard table header text font-color: White; background-color: **Brand Color 2**

#### **Vertical Rules**

Only used in shaded table heading; rule-weight: 1 px; rule-style: solid; rule-height: same as shaded area

**NOTE:** This Style Guide makes every effort to define column width preferences for tables, however, bootstrap may adjust column size to some degree based on the amount of content in the cells. Use discretion in trying to match the prototype as closely as possible.

<span id="page-25-0"></span>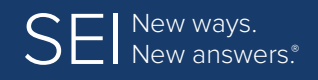

**[Colors](#page-4-0) | [Fonts](#page-5-0) | [Application/Interface Overview](#page-6-0) | [Layout Formats](#page-9-0) | [UI Standards](#page-13-0) [Icons](#page-15-0) | [Tables](#page-24-0) | [Page Elements](#page-36-0) | [Exception Handling](#page-48-0) | [Confirmation Pages](#page-49-0)**

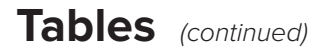

### **Page Tables**

Example of Page Table with expand/collapse ability in rows

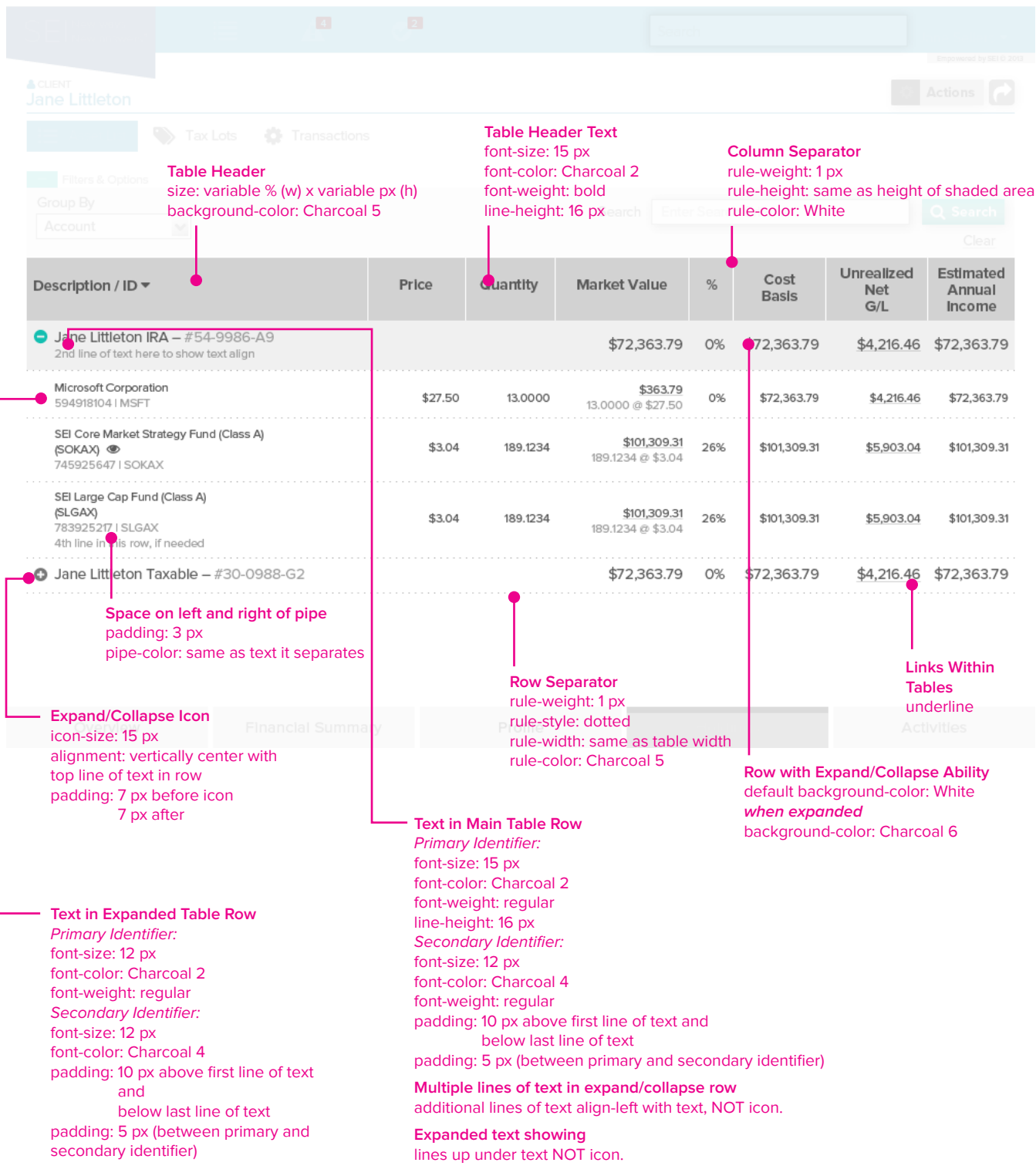

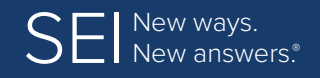

**[Colors](#page-4-0) | [Fonts](#page-5-0) | [Application/Interface Overview](#page-6-0) | [Layout Formats](#page-9-0) | [UI Standards](#page-13-0) [Icons](#page-15-0) | [Tables](#page-24-0) | [Page Elements](#page-36-0) | [Exception Handling](#page-48-0) | [Confirmation Pages](#page-49-0)**

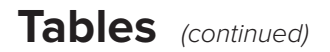

### **Page Tables** (continued)

Example of Page Table without expand/collapse ability in rows

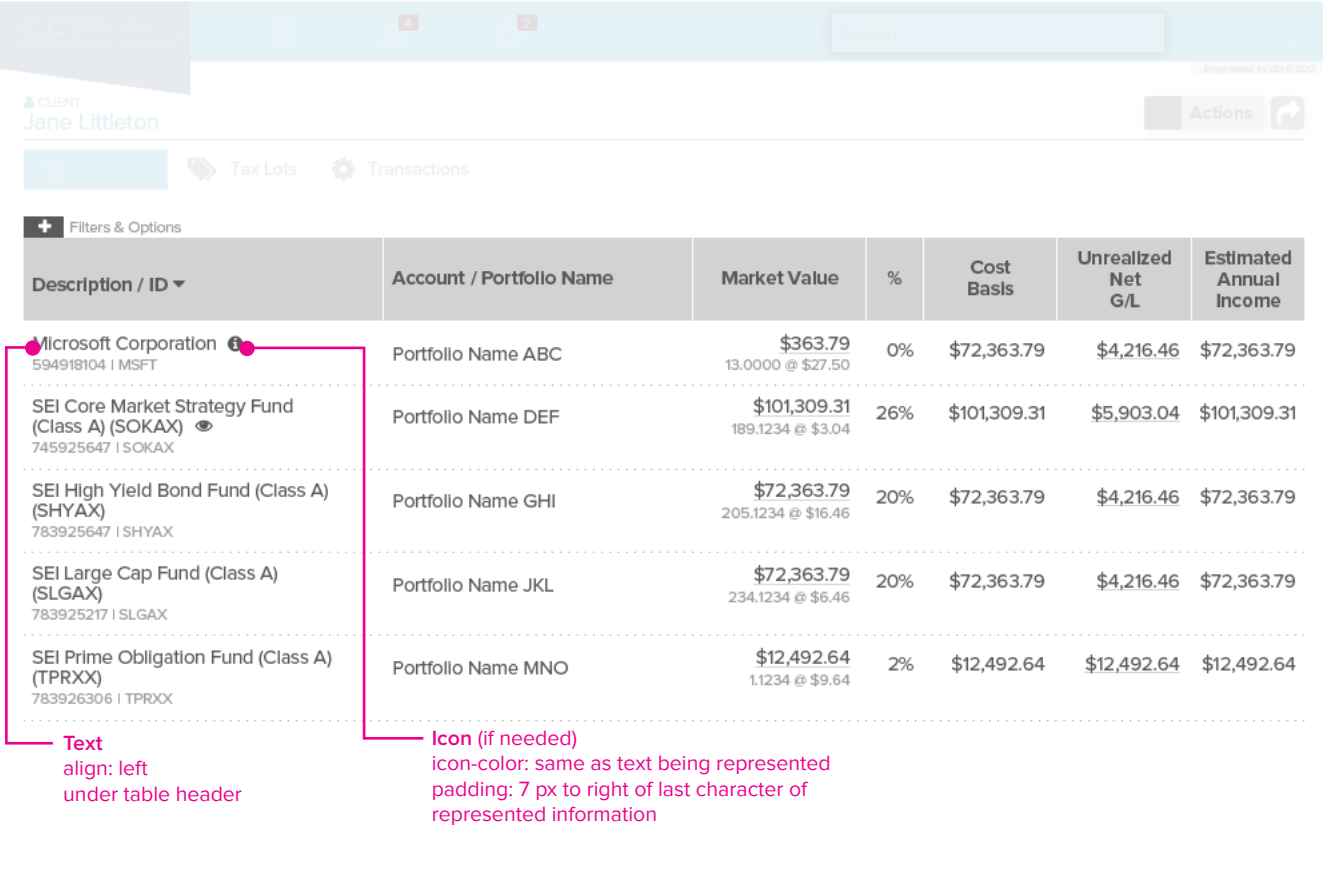

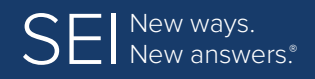

**[Colors](#page-4-0) | [Fonts](#page-5-0) | [Application/Interface Overview](#page-6-0) | [Layout Formats](#page-9-0) | [UI Standards](#page-13-0) [Icons](#page-15-0) | [Tables](#page-24-0) | [Page Elements](#page-36-0) | [Exception Handling](#page-48-0) | [Confirmation Pages](#page-49-0)**

**Tables** (continued)

### **Page Tables** (continued)

Example of Page Table with ability to sort by column

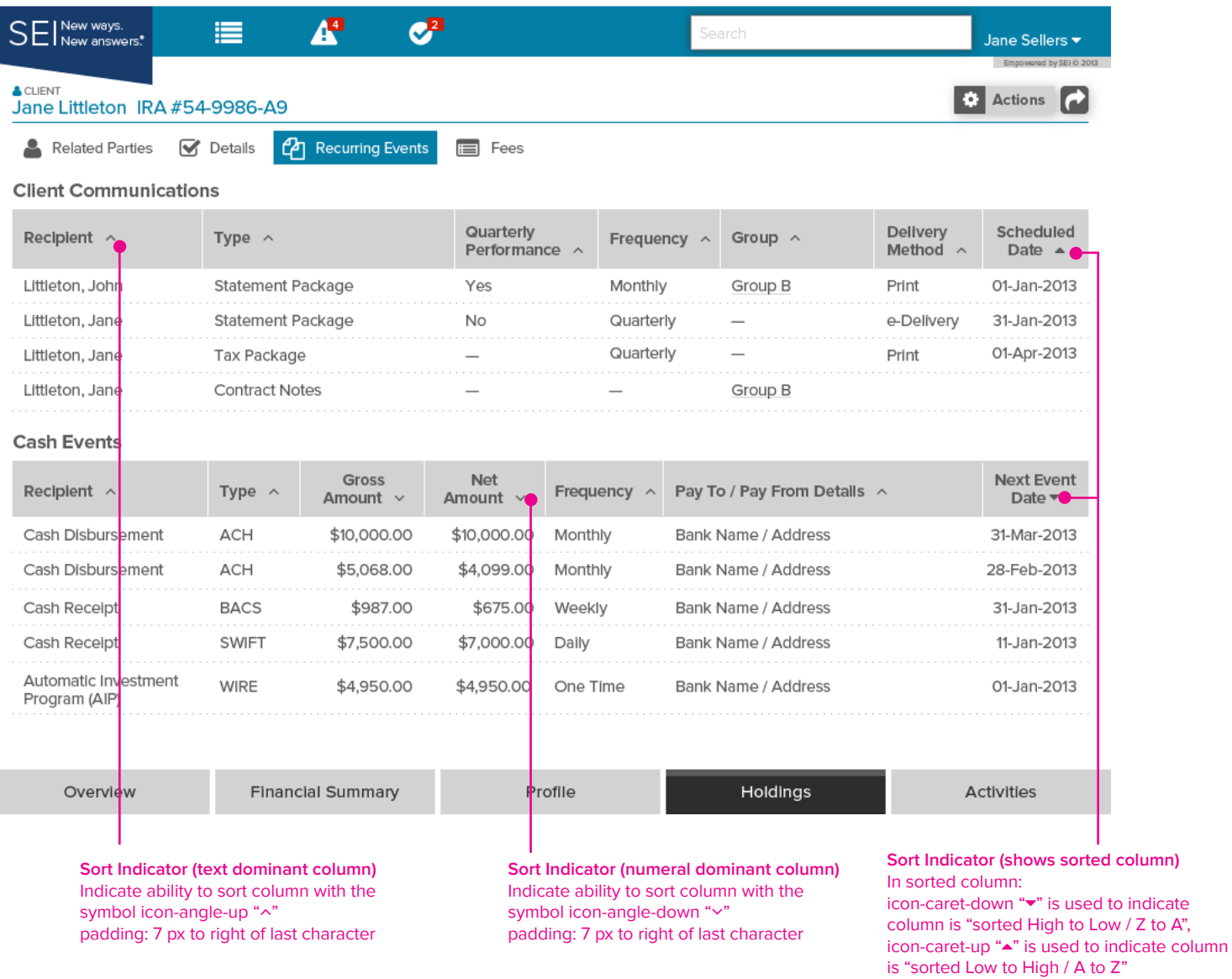

I

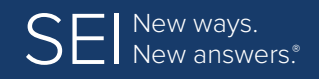

**[Colors](#page-4-0) | [Fonts](#page-5-0) | [Application/Interface Overview](#page-6-0) | [Layout Formats](#page-9-0) | [UI Standards](#page-13-0) [Icons](#page-15-0) | [Tables](#page-24-0) | [Page Elements](#page-36-0) | [Exception Handling](#page-48-0) | [Confirmation Pages](#page-49-0)**

**Tables** (continued)

## Page Tables (continued)

Example of Page Table with 2-layer header

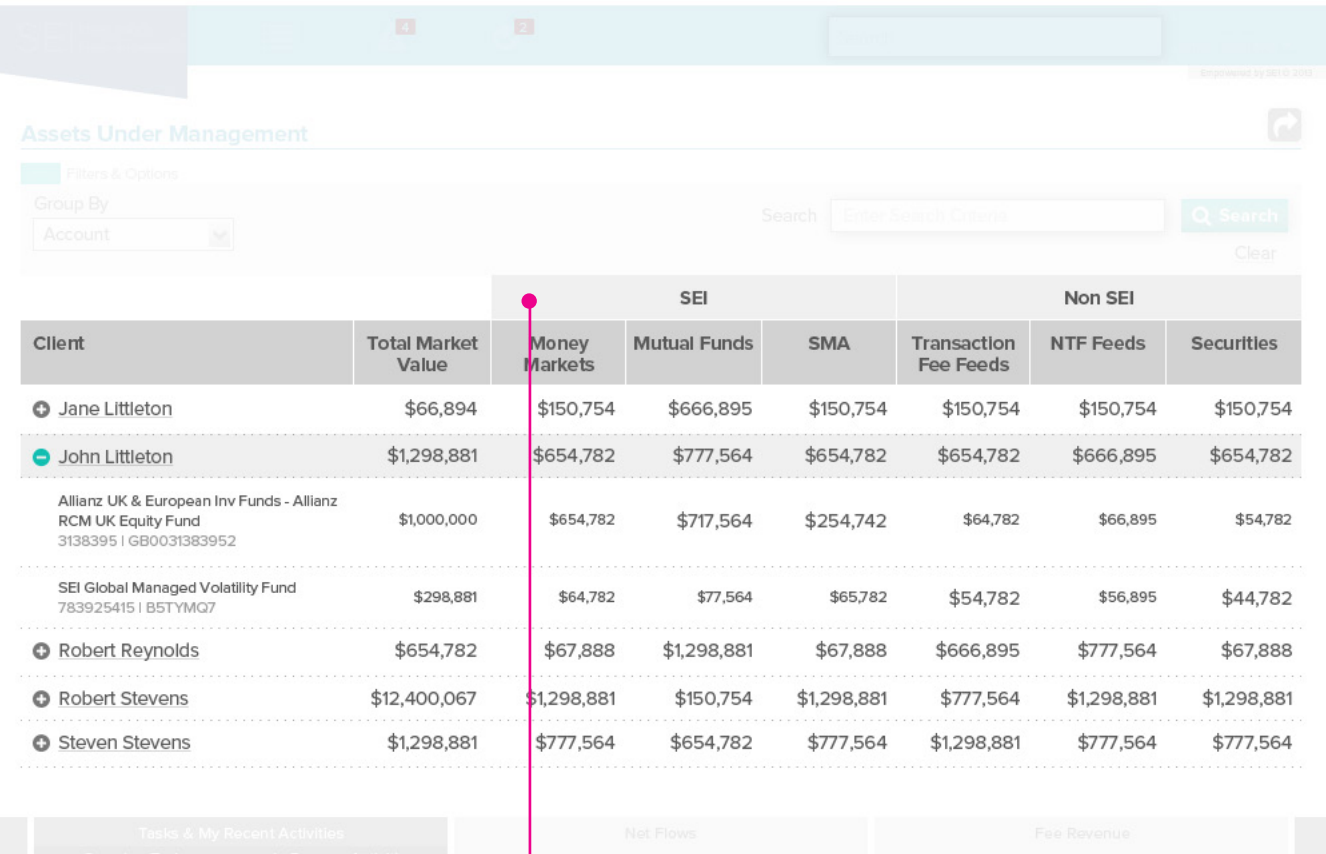

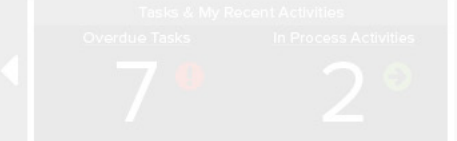

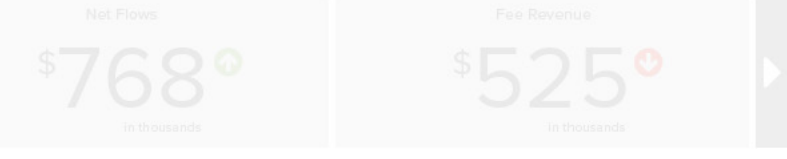

**When a second header is required on top of primary header** size: text size + padding: 10 px top and bottom (h) x size as needed to fit over represented columns (w) background-color: Charcoal 6

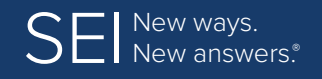

**[Colors](#page-4-0) | [Fonts](#page-5-0) | [Application/Interface Overview](#page-6-0) | [Layout Formats](#page-9-0) | [UI Standards](#page-13-0) [Icons](#page-15-0) | [Tables](#page-24-0) | [Page Elements](#page-36-0) | [Exception Handling](#page-48-0) | [Confirmation Pages](#page-49-0)**

**Tables** (continued)

### **Summary of Assets Table**

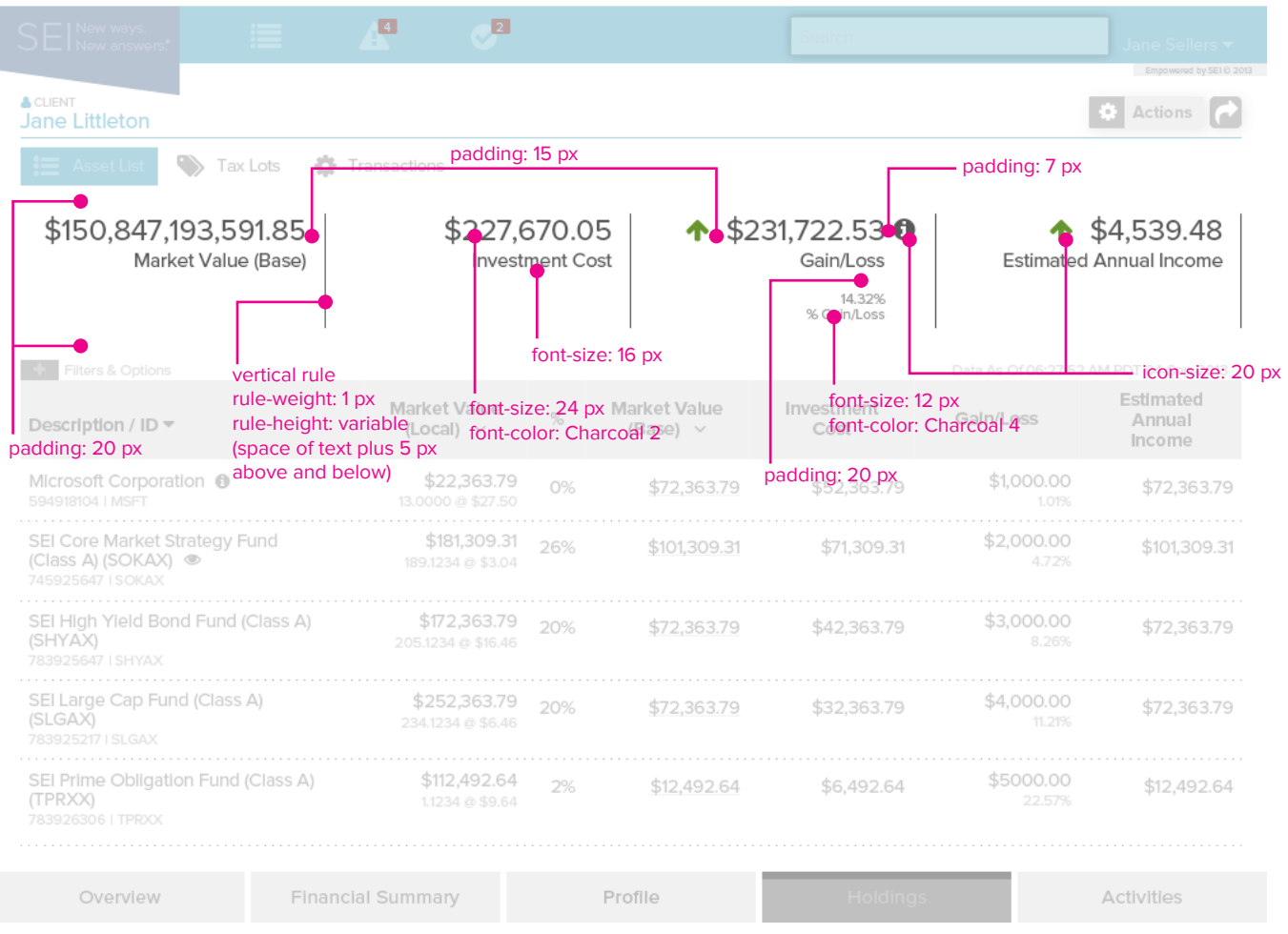

<span id="page-30-0"></span>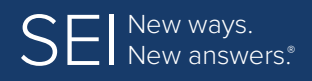

**[Colors](#page-4-0) | [Fonts](#page-5-0) | [Application/Interface Overview](#page-6-0) | [Layout Formats](#page-9-0) | [UI Standards](#page-13-0) [Icons](#page-15-0) | [Tables](#page-24-0) | [Page Elements](#page-36-0) | [Exception Handling](#page-48-0) | [Confirmation Pages](#page-49-0)**

## **Tables** (continued)

### **Dashboard Tables**

When more than one Dashboard Table will appear on a page:

- As on all pages, allow 20 px padding on left and right of screen.
- • When dashboard tables appear side by side, allow a minimum of 20 px spacing between them.
- • When dashboard tables appear above and below, allow a minimum of 15 px spacing between them.

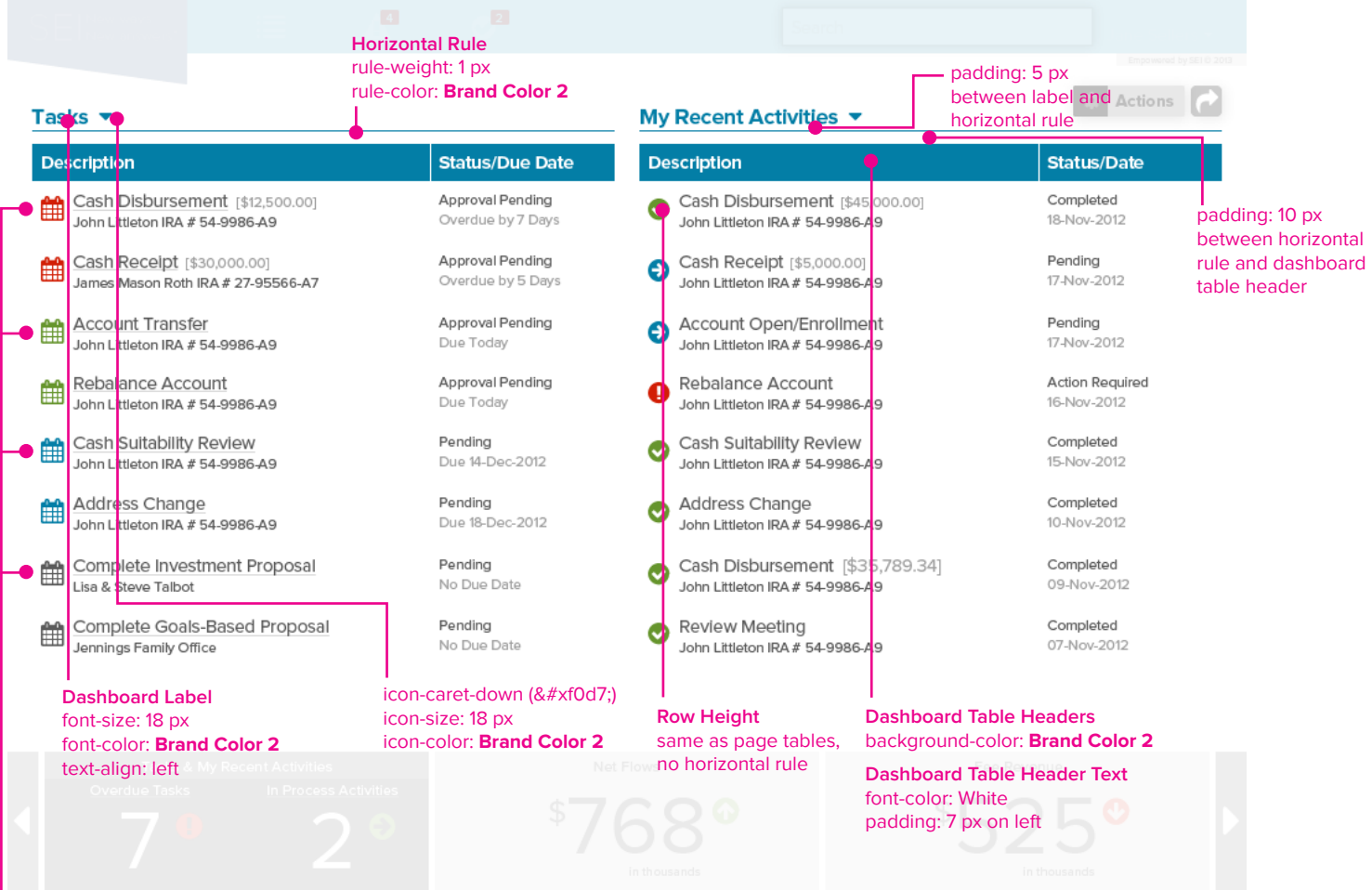

**Icons in Tables** icon-size: 20 px icon-color: Default – Charcoal 2 color is coded conditional and will reflect the Status/Due Date

padding: 7 px on left when table header contains padded text

#### **Text in Tables**

Primary Identifier: font-size: 15 px font-color: Charcoal 2 font-weight: regular line-height: 16 px Secondary Identifier: font-size: 12 px font-color: Charcoal 4 padding: 7 px between icon and text

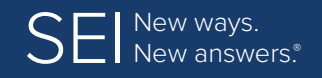

**[Colors](#page-4-0) | [Fonts](#page-5-0) | [Application/Interface Overview](#page-6-0) | [Layout Formats](#page-9-0) | [UI Standards](#page-13-0) [Icons](#page-15-0) | [Tables](#page-24-0) | [Page Elements](#page-36-0) | [Exception Handling](#page-48-0) | [Confirmation Pages](#page-49-0)**

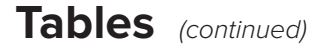

#### **Dashboard Tables** (continued)

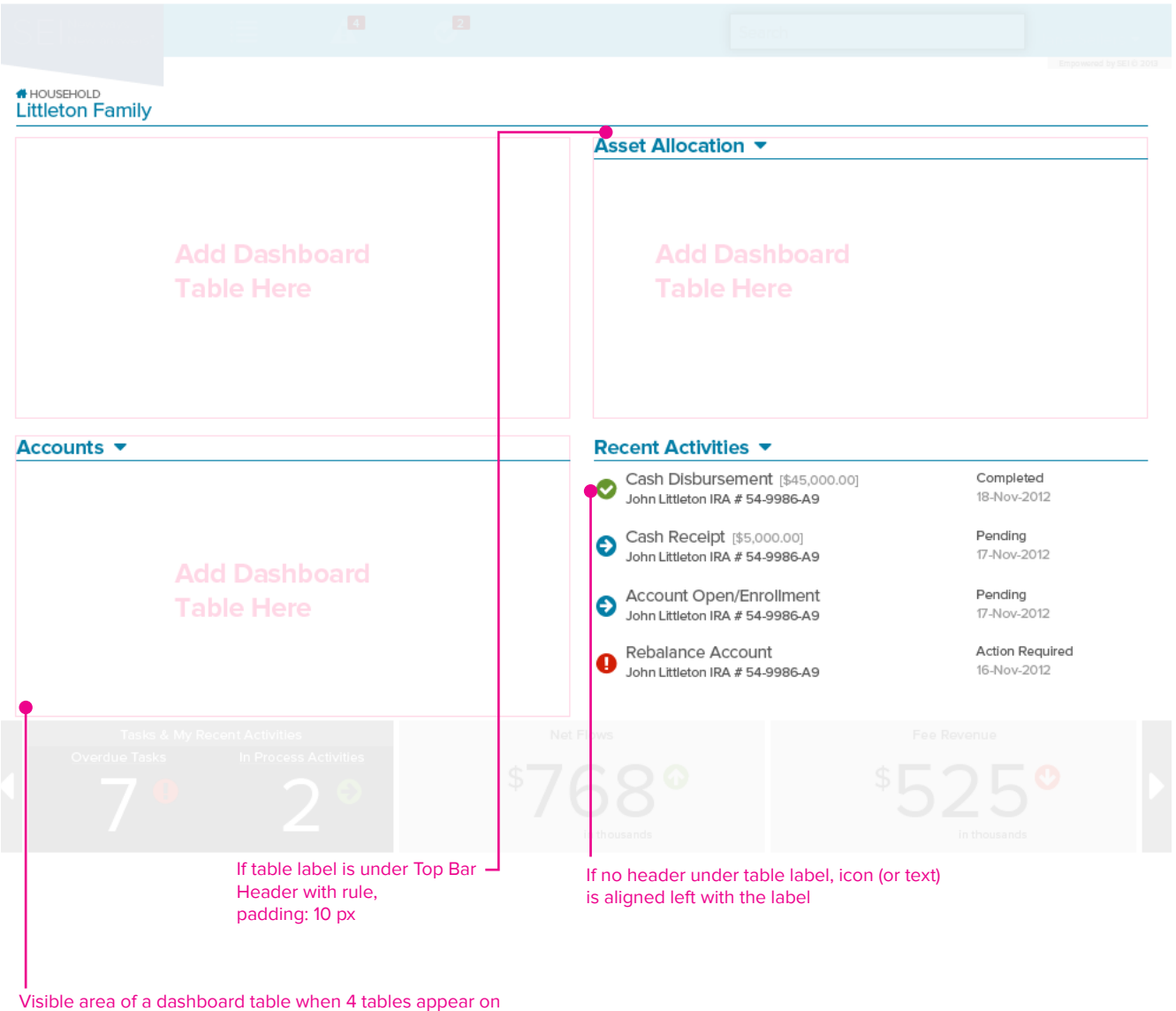

one page is approximately:

470 px (w) x 238 px (h) (with primary navigation footer bars) 470 px (w) x 270 px (h) (with sub navigation footer bars)

<span id="page-32-0"></span>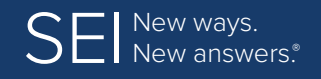

**[Colors](#page-4-0) | [Fonts](#page-5-0) | [Application/Interface Overview](#page-6-0) | [Layout Formats](#page-9-0) | [UI Standards](#page-13-0) [Icons](#page-15-0) | [Tables](#page-24-0) | [Page Elements](#page-36-0) | [Exception Handling](#page-48-0) | [Confirmation Pages](#page-49-0)**

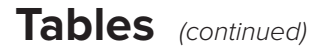

### **Dashboard Table Exception**

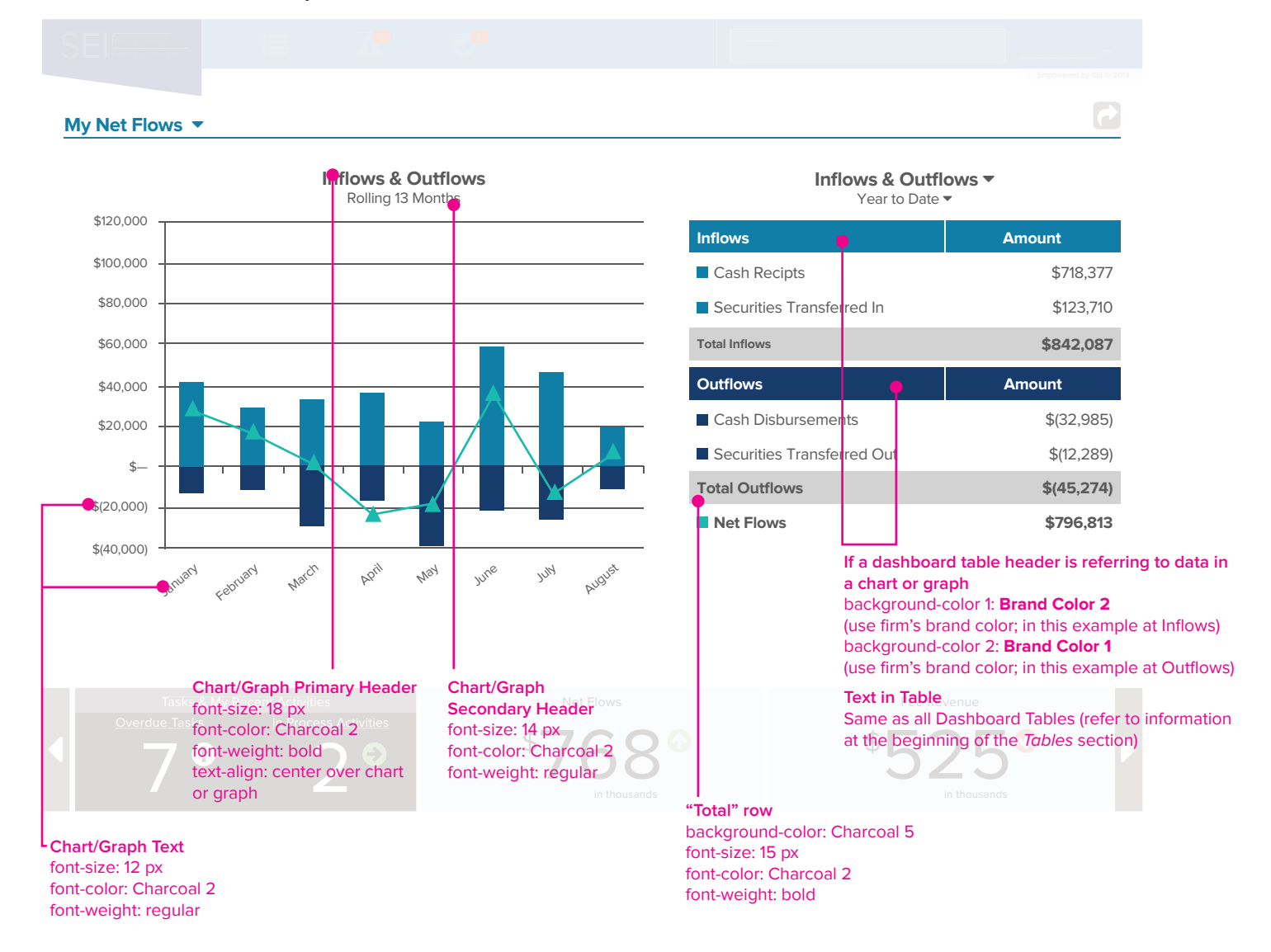

<span id="page-33-0"></span>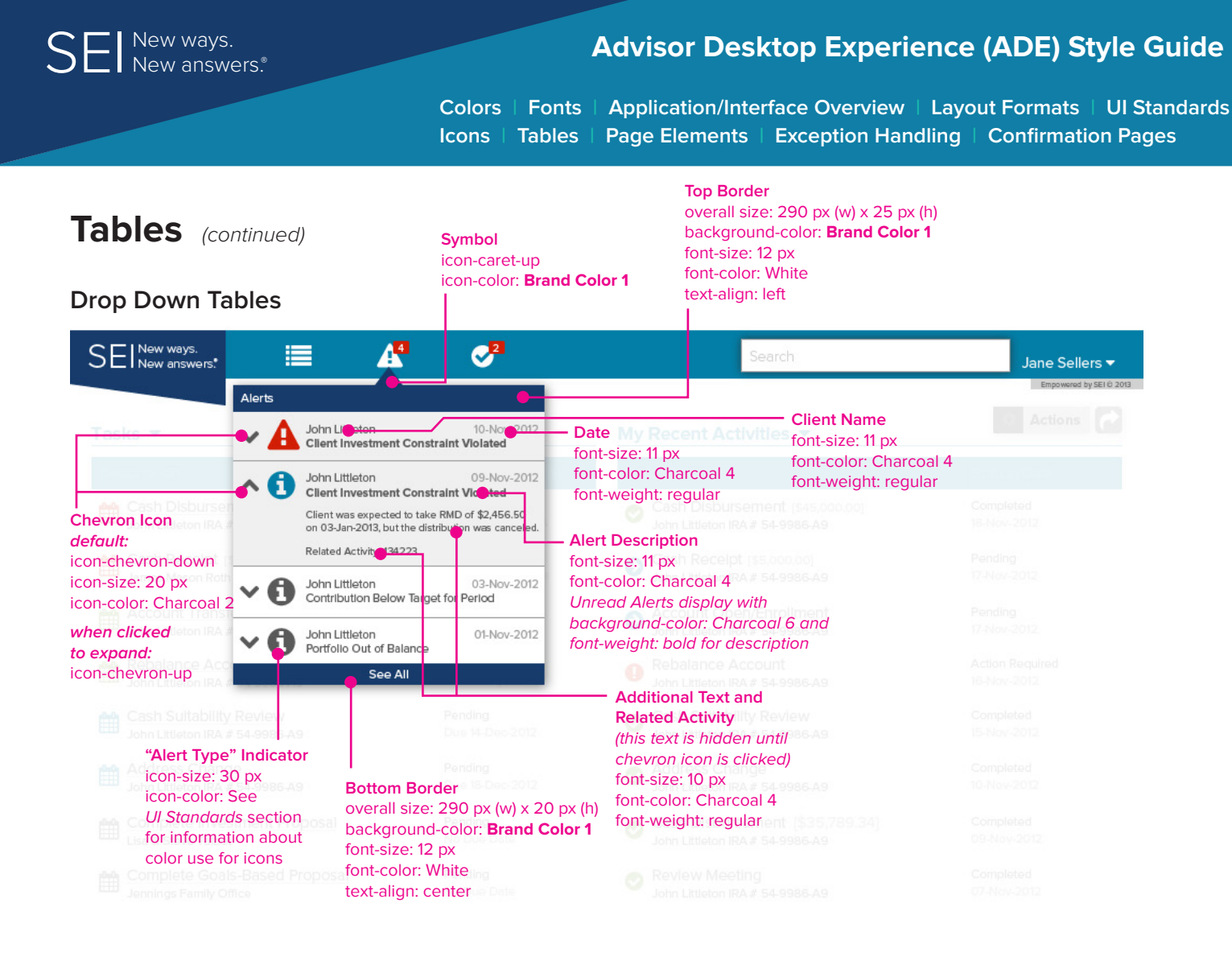

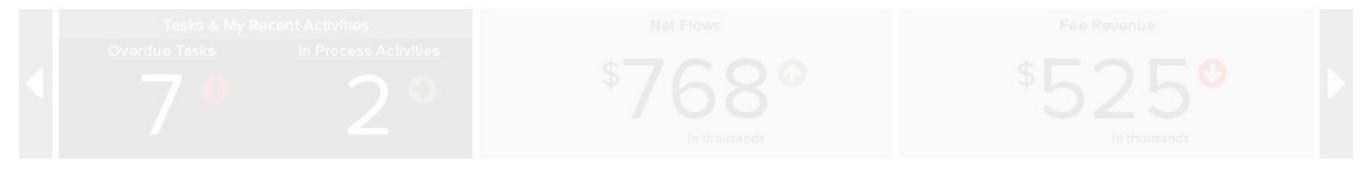

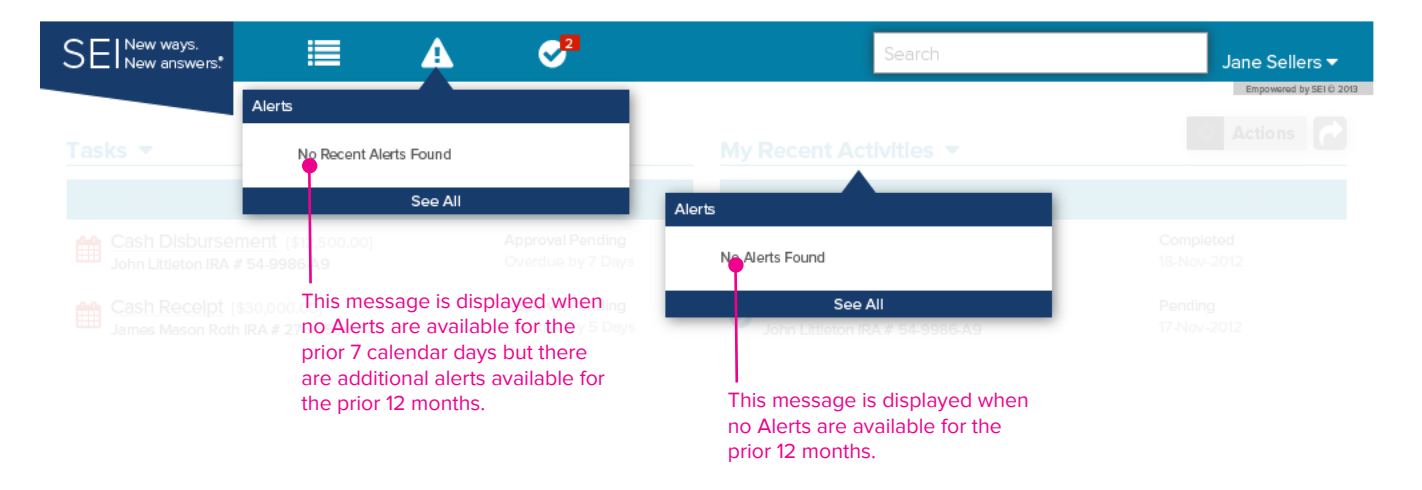

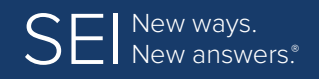

**[Colors](#page-4-0) | [Fonts](#page-5-0) | [Application/Interface Overview](#page-6-0) | [Layout Formats](#page-9-0) | [UI Standards](#page-13-0) [Icons](#page-15-0) | [Tables](#page-24-0) | [Page Elements](#page-36-0) | [Exception Handling](#page-48-0) | [Confirmation Pages](#page-49-0)**

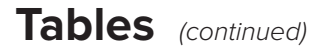

#### **Drop Down Tables** (continued)

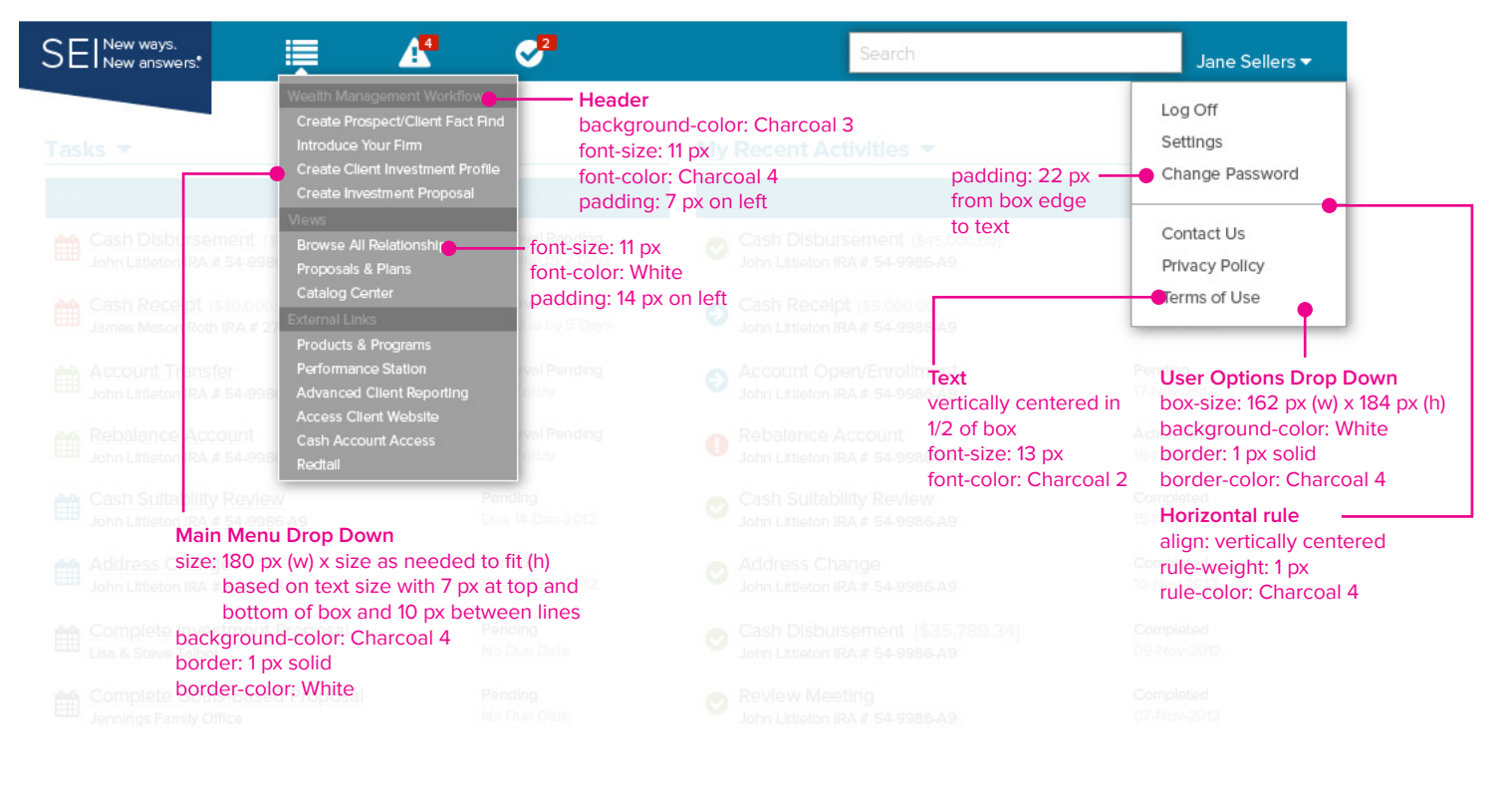

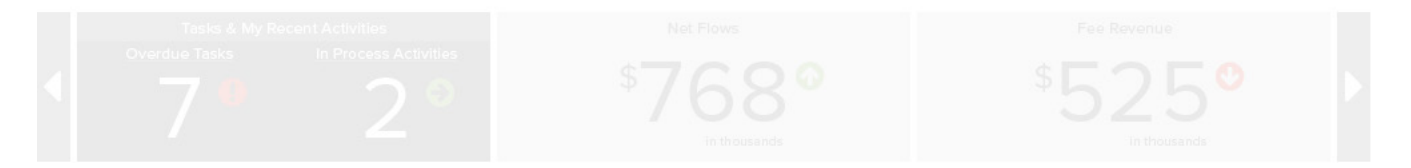

<span id="page-35-0"></span>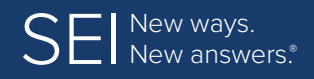

**[Colors](#page-4-0) | [Fonts](#page-5-0) | [Application/Interface Overview](#page-6-0) | [Layout Formats](#page-9-0) | [UI Standards](#page-13-0) [Icons](#page-15-0) | [Tables](#page-24-0) | [Page Elements](#page-36-0) | [Exception Handling](#page-48-0) | [Confirmation Pages](#page-49-0)**

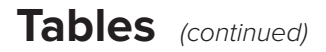

### **No Data Display**

Use content that is specific to the table results. Text should be Title Case (capital letter for the start of every significant word) and should all appear on one line (do not have text wrap in first column); align: left under header (or with padding: 10 px if no header).

#### **Examples:**

- In Assets Table: No Assets to Display
- In Data Table: No Data to Display
- In Tasks Table: No Tasks to Display
- In Activity Table: No Activities to Display

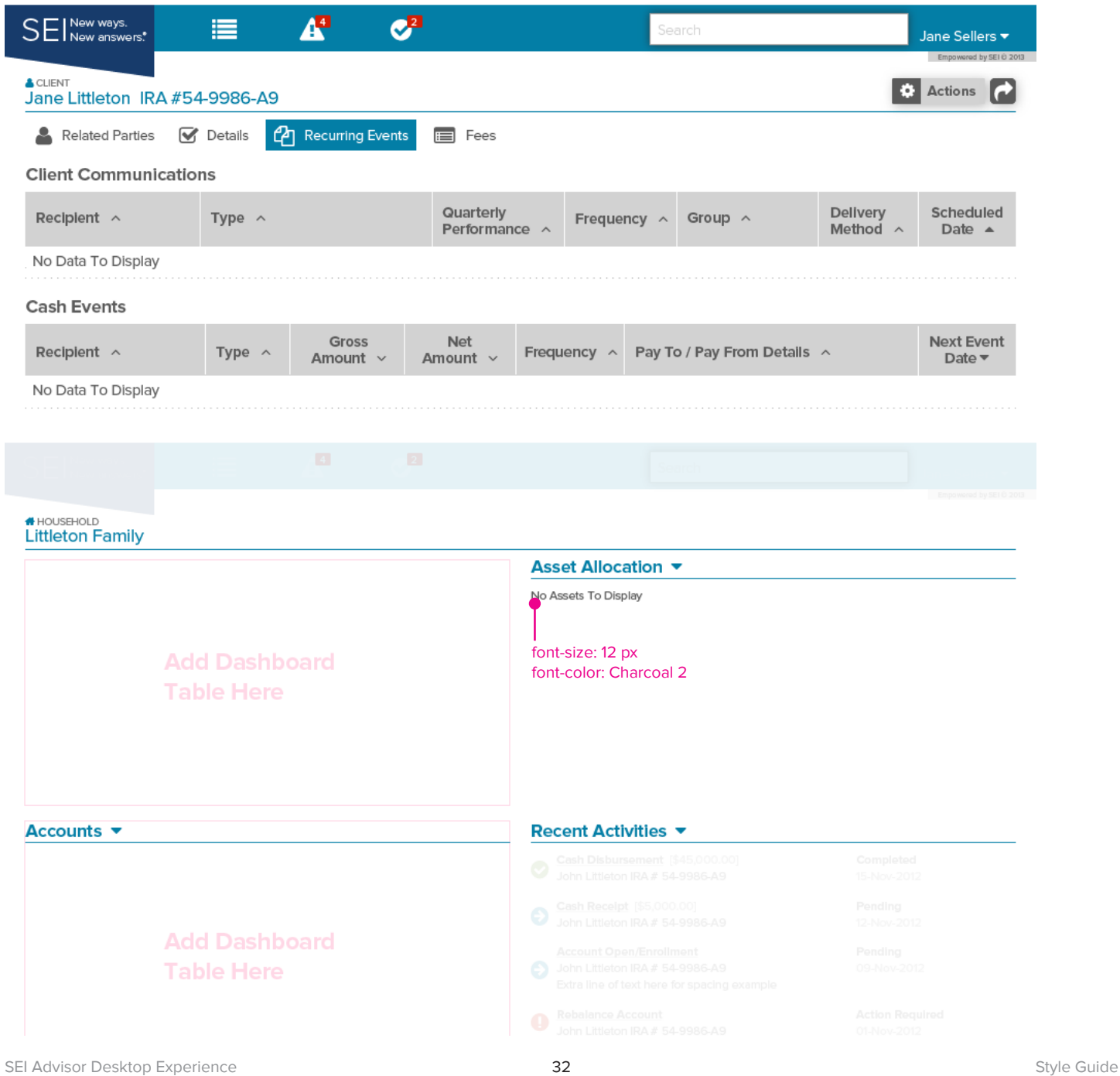

<span id="page-36-0"></span>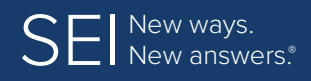

**[Colors](#page-4-0) | [Fonts](#page-5-0) | [Application/Interface Overview](#page-6-0) | [Layout Formats](#page-9-0) | [UI Standards](#page-13-0) [Icons](#page-15-0) | [Tables](#page-24-0) | Page Elements | [Exception Handling](#page-48-0) | [Confirmation Pages](#page-49-0)**

# **Page Elements**

### **Buttons (In Dialog Box)**

These specifications apply to all dialog box buttons (unless otherwise noted).

- Size: variable\* (w)  $\times$  28 px (h)
- Background-color: gradient effect Charcoal 6 (top) to Charcoal 5 (bottom)
- Border: rule-weight 1 px; border-color: Charcoal 4
- • Text = font-family: Proxima Nova; font-size: 14 px; font-color: Charcoal 2; font-weight: regular; line-height: 14 px
- • Icon = font-family: FontAwesome (or Iconic); icon-size: 15 px; icon-color: Charcoal 2 (non-emphasized); icon-color: **Brand Color 3** (emphasized); line-height: 12 px
- Text and icon should be centered horizontally and vertically in the box
- Padding: 12  $px on$  left and right
	- 7 px on top and bottom
	- 7 px between icon and text
- When placing buttons side by side, allow padding: 14 px between

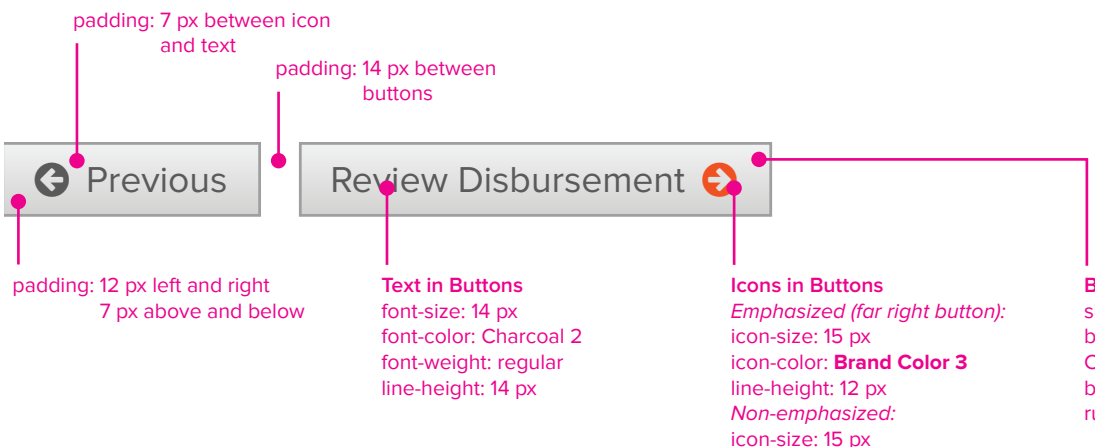

#### **Buttons**

size: variable (w) x 28 px (h) background-color: gradient effect Charcoal 6 (top) to Charcoal 5 (bottom) border-color: Charcoal 4 rule-weight: 1 px solid

icon-color: Charcoal 2 line-height: 12 px

<span id="page-37-0"></span>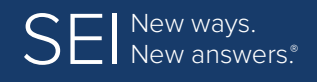

**[Colors](#page-4-0) | [Fonts](#page-5-0) | [Application/Interface Overview](#page-6-0) | [Layout Formats](#page-9-0) | [UI Standards](#page-13-0) [Icons](#page-15-0) | [Tables](#page-24-0) | [Page Elements](#page-36-0) | [Exception Handling](#page-48-0) | [Confirmation Pages](#page-49-0)**

# **Page Elements** (continued)

### **Buttons (Custom)**

- Text and icons in all buttons should be centered horizontally and vertically
- Padding: 8 px on left, right, top and bottom 6 px between icon and text
- Shadow (if applicable): shadow-color: Charcoal 4 (rgba: 160, 160, 160, .8); offset: 5 px
- For all other specifications, refer to information in the following chart

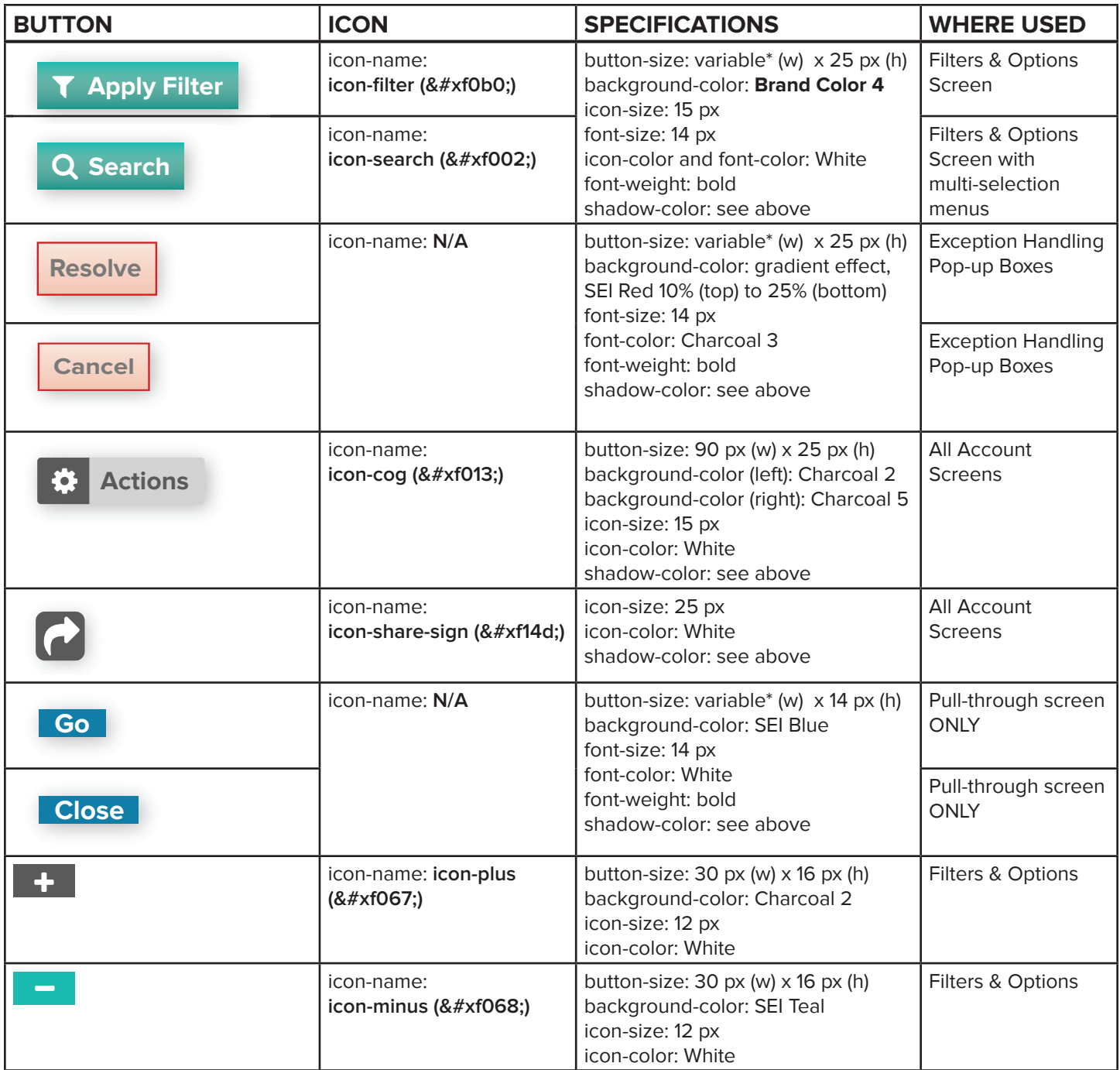

<span id="page-38-0"></span>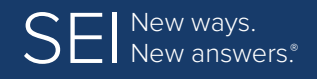

**[Colors](#page-4-0) | [Fonts](#page-5-0) | [Application/Interface Overview](#page-6-0) | [Layout Formats](#page-9-0) | [UI Standards](#page-13-0) [Icons](#page-15-0) | [Tables](#page-24-0) | [Page Elements](#page-36-0) | [Exception Handling](#page-48-0) | [Confirmation Pages](#page-49-0)**

# **Page Elements** (continued)

### **Dialog Boxes**

Shown below is a read-only dialog box.

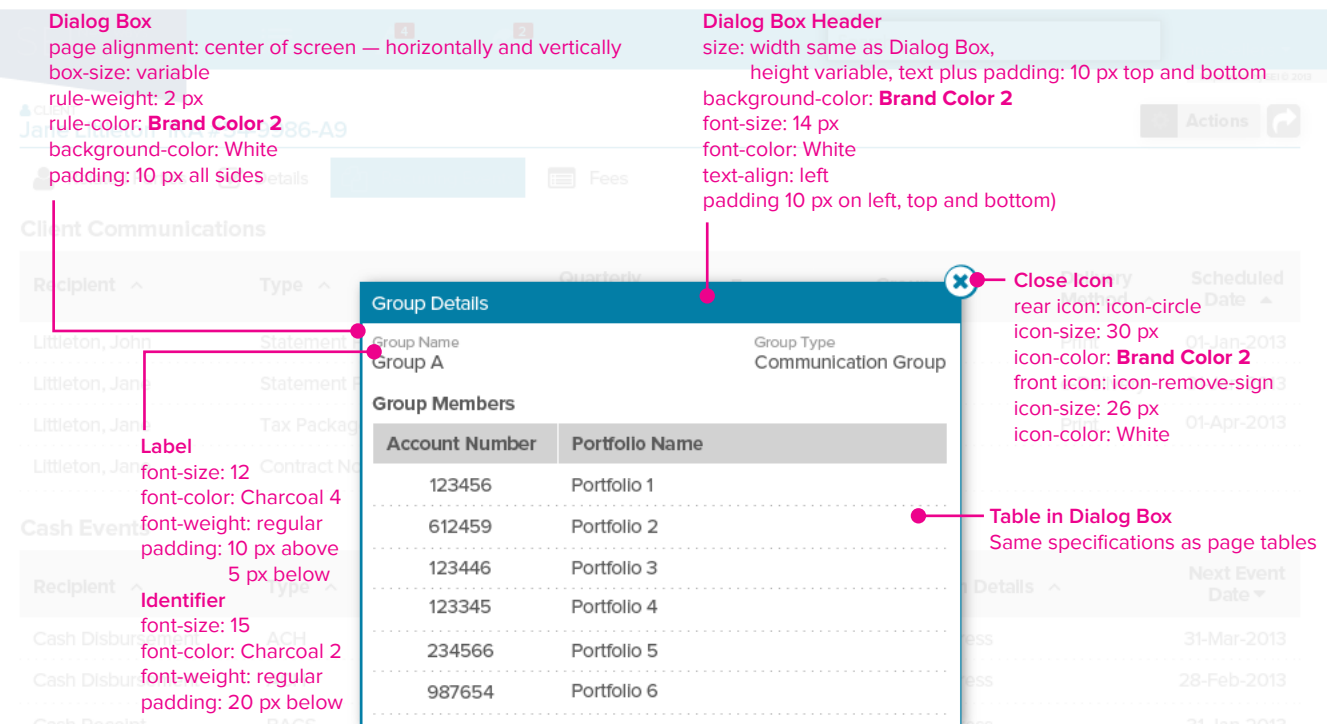

Shown below is a dialog box with drop-down menu filter options.

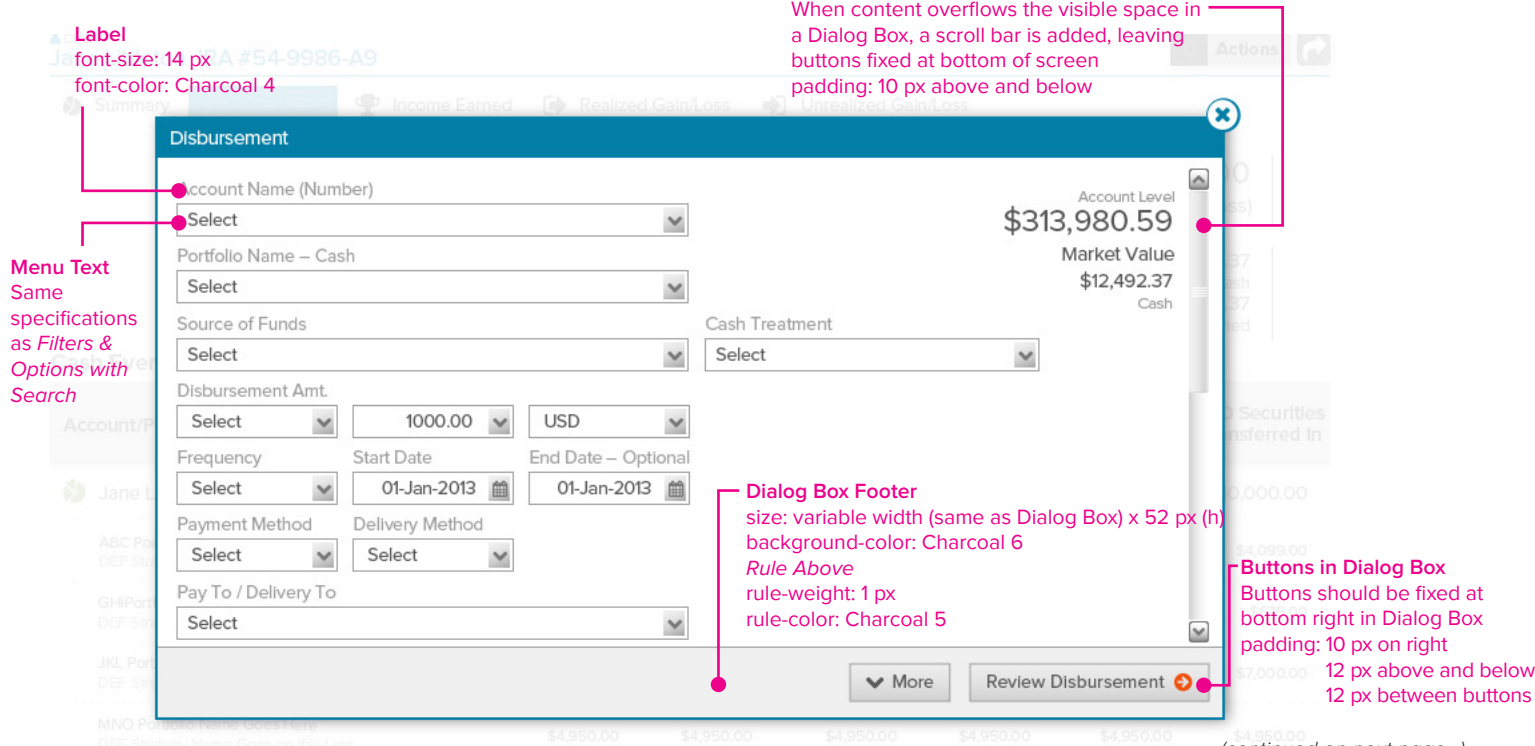

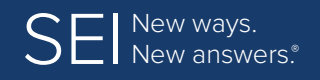

**[Colors](#page-4-0) | [Fonts](#page-5-0) | [Application/Interface Overview](#page-6-0) | [Layout Formats](#page-9-0) | [UI Standards](#page-13-0) [Icons](#page-15-0) | [Tables](#page-24-0) | [Page Elements](#page-36-0) | [Exception Handling](#page-48-0) | [Confirmation Pages](#page-49-0)**

# **Page Elements** (continued)

### **Dialog Boxes** (continued)

Shown below is a dialog box with checkbox filter options.

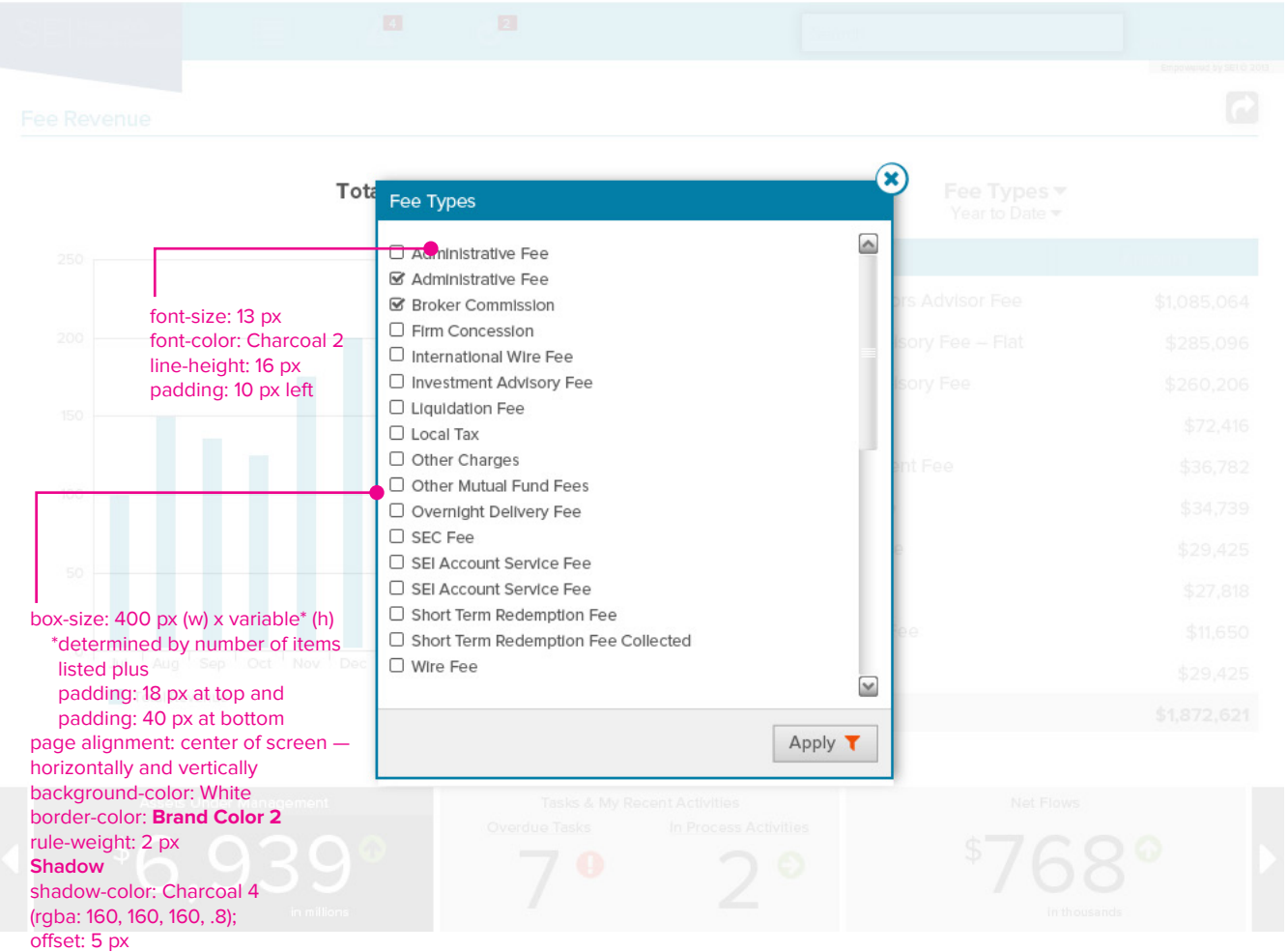

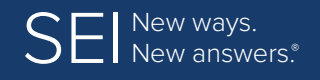

**[Colors](#page-4-0) | [Fonts](#page-5-0) | [Application/Interface Overview](#page-6-0) | [Layout Formats](#page-9-0) | [UI Standards](#page-13-0) [Icons](#page-15-0) | [Tables](#page-24-0) | [Page Elements](#page-36-0) | [Exception Handling](#page-48-0) | [Confirmation Pages](#page-49-0)**

# **Page Elements** (continued)

### **Dialog Boxes** (continued)

Shown below is a dialog box with multiple screen selection elements.

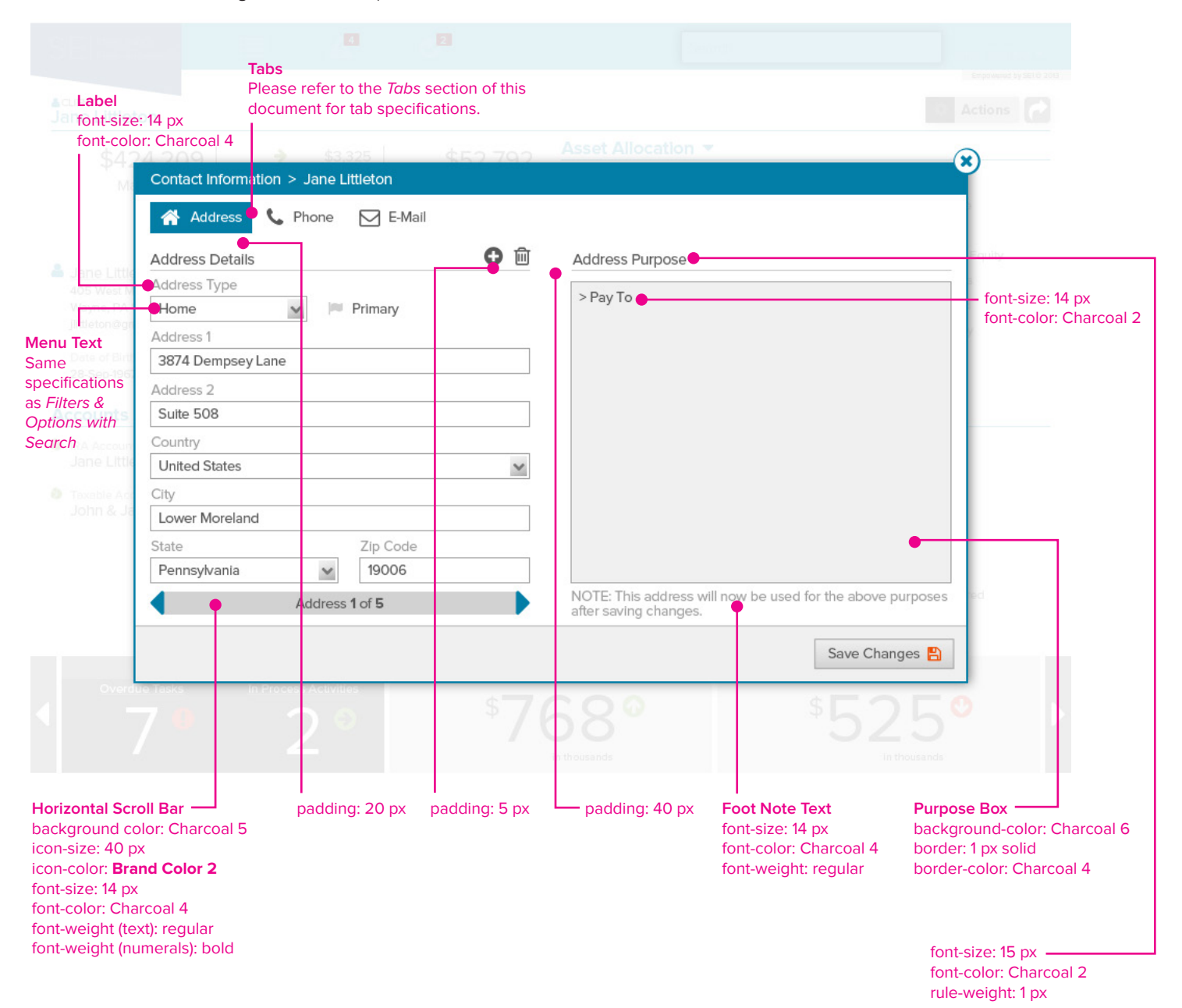

<span id="page-41-0"></span>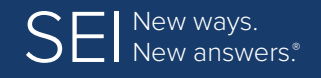

**[Colors](#page-4-0) | [Fonts](#page-5-0) | [Application/Interface Overview](#page-6-0) | [Layout Formats](#page-9-0) | [UI Standards](#page-13-0) [Icons](#page-15-0) | [Tables](#page-24-0) | [Page Elements](#page-36-0) | [Exception Handling](#page-48-0) | [Confirmation Pages](#page-49-0)**

# **Page Elements** (continued)

### **Display of "Data As Of" Indicator**

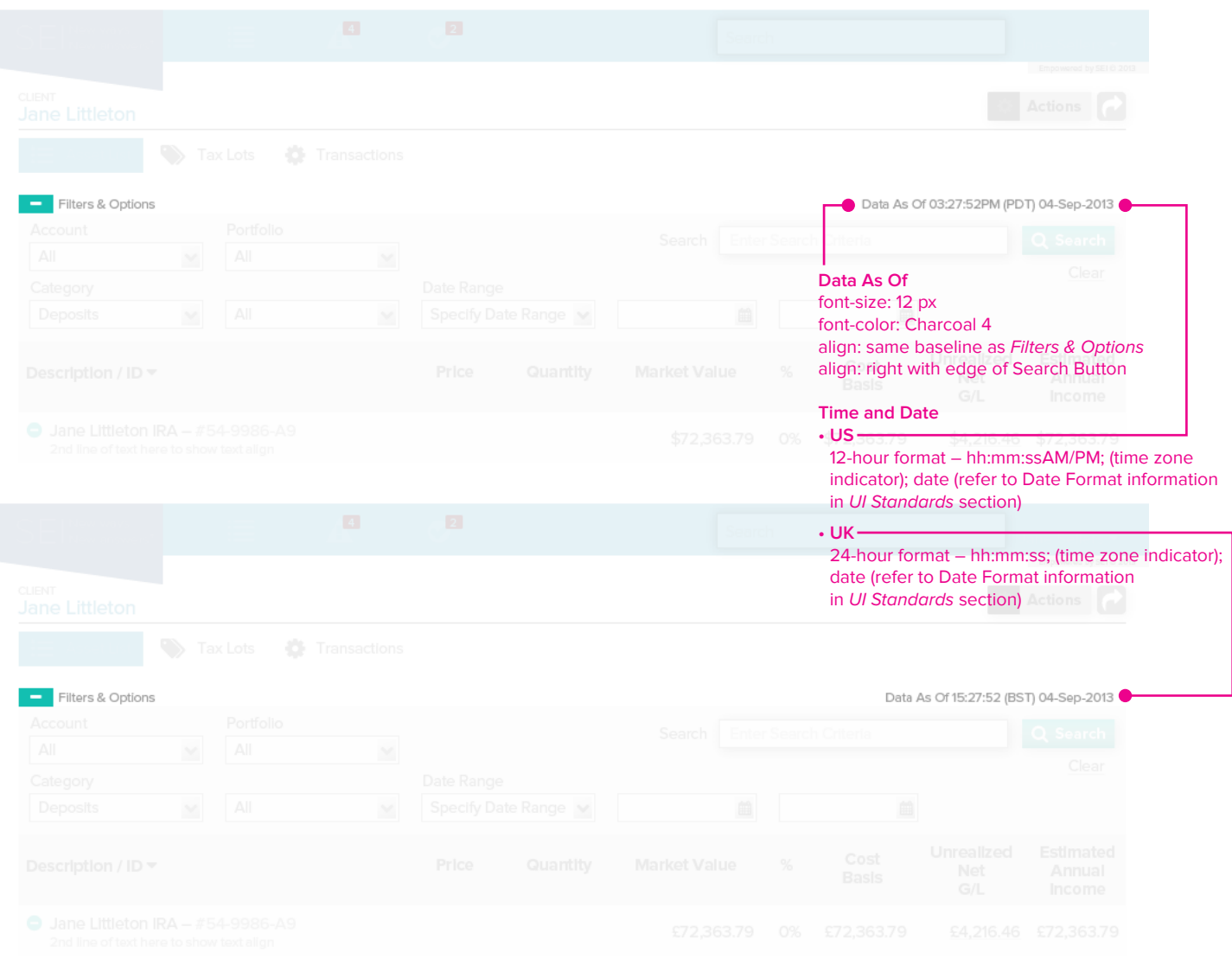

<span id="page-42-0"></span>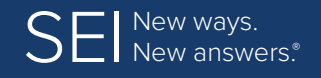

**[Colors](#page-4-0) | [Fonts](#page-5-0) | [Application/Interface Overview](#page-6-0) | [Layout Formats](#page-9-0) | [UI Standards](#page-13-0) [Icons](#page-15-0) | [Tables](#page-24-0) | [Page Elements](#page-36-0) | [Exception Handling](#page-48-0) | [Confirmation Pages](#page-49-0)**

# **Page Elements** (continued)

### **Display of "Transactions Prior To" Indicator**

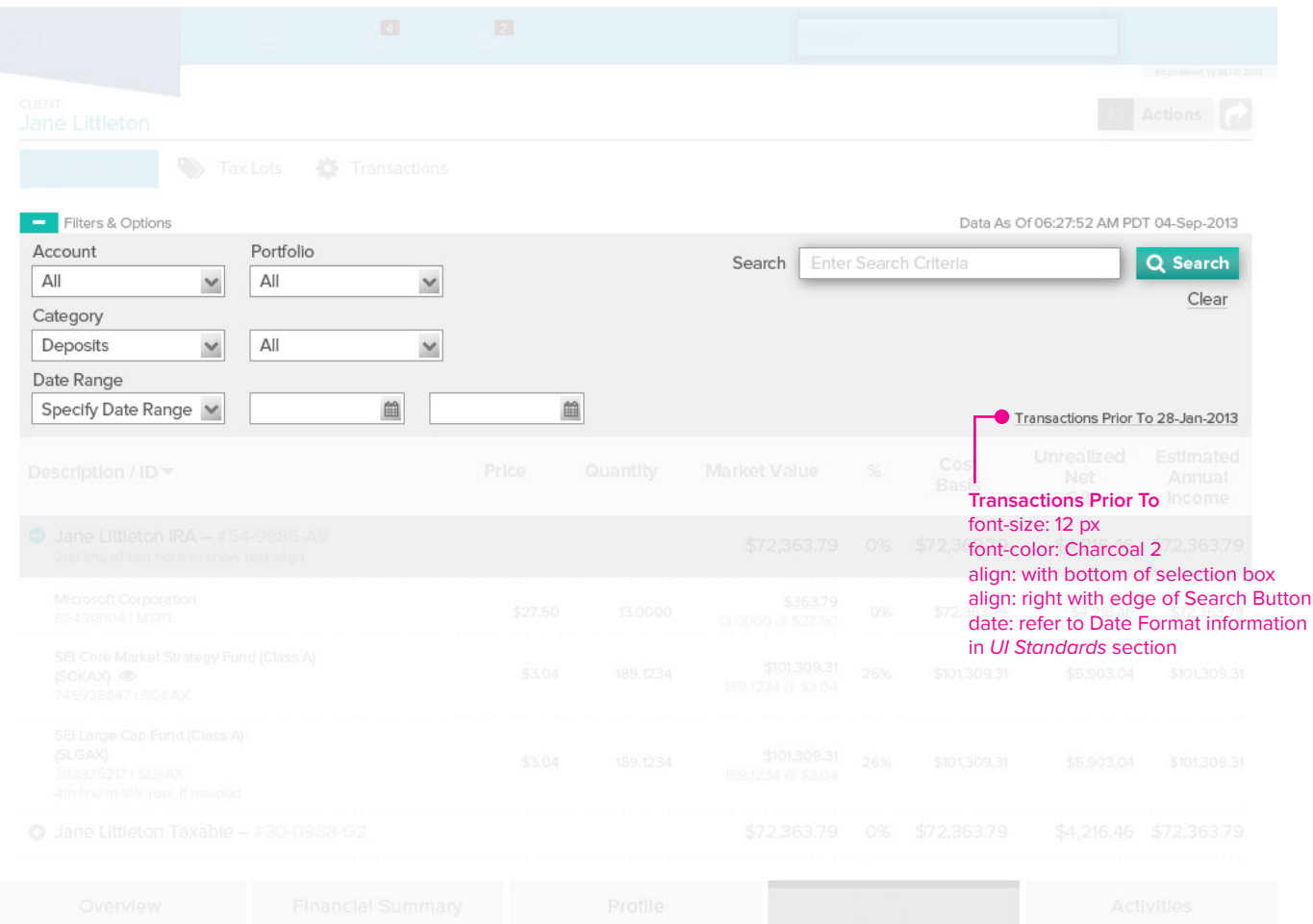

<span id="page-43-0"></span>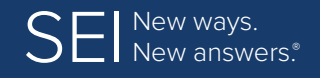

**[Colors](#page-4-0) | [Fonts](#page-5-0) | [Application/Interface Overview](#page-6-0) | [Layout Formats](#page-9-0) | [UI Standards](#page-13-0) [Icons](#page-15-0) | [Tables](#page-24-0) | [Page Elements](#page-36-0) | [Exception Handling](#page-48-0) | [Confirmation Pages](#page-49-0)**

# **Page Elements** (continued)

## **Drop Down Menu from Button**

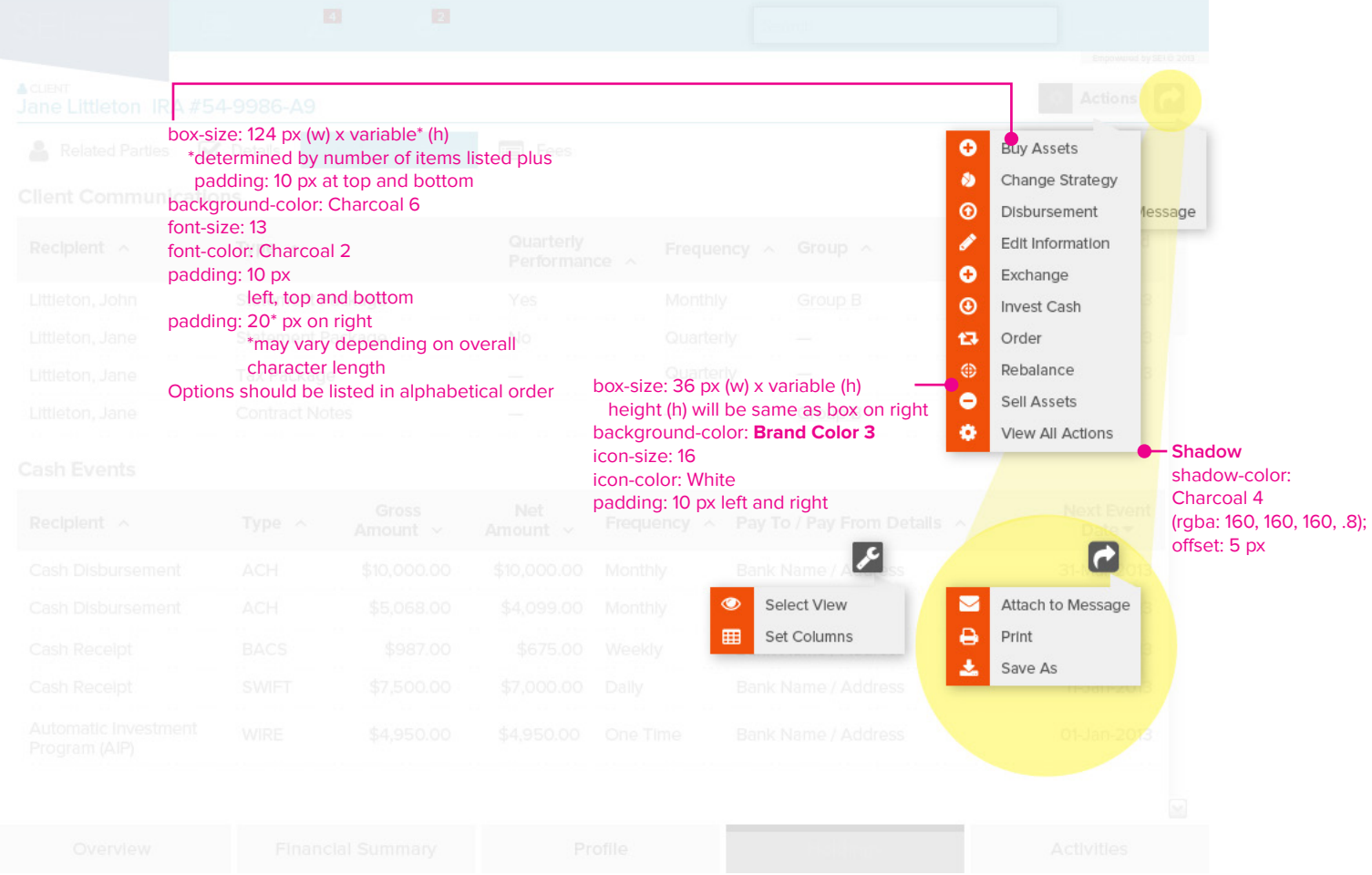

<span id="page-44-0"></span>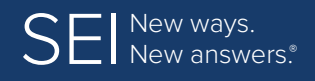

**[Colors](#page-4-0) | [Fonts](#page-5-0) | [Application/Interface Overview](#page-6-0) | [Layout Formats](#page-9-0) | [UI Standards](#page-13-0) [Icons](#page-15-0) | [Tables](#page-24-0) | [Page Elements](#page-36-0) | [Exception Handling](#page-48-0) | [Confirmation Pages](#page-49-0)**

# **Page Elements** (continued)

### **Filters & Options with Search**

- "Filters & Options" box is 960 px (w), full screen with 20 px padding on either side; height (h) is determined by how many user input elements are required plus 10 px padding above and below.
- Two or more user input fields, flow left to right then top to bottom.
	- Allow 20 px padding between input fields/input field labels when going across.
	- Allow 10 px padding between bottom of input field/drop down menu box and label when going down.
- Label for input element field goes above the box with 5 px padding between label and top of box.
- When Search bar and button are required in the "Filters & Options" box:
	- Placement is always at the top right side of the box;
	- The word search is 10 px to the left of the search bar;
	- The search button is 10 px to the right of the search bar;
	- The Clear link is 10 px below Search button with text-aligned right, lining up with the end of the word "Search" in the Search button.
- In drop down menus, default filter choice is "All" unless otherwise noted.
- • "Filters & Options" box ends right at top of table (or other element) below it, with no padding between.

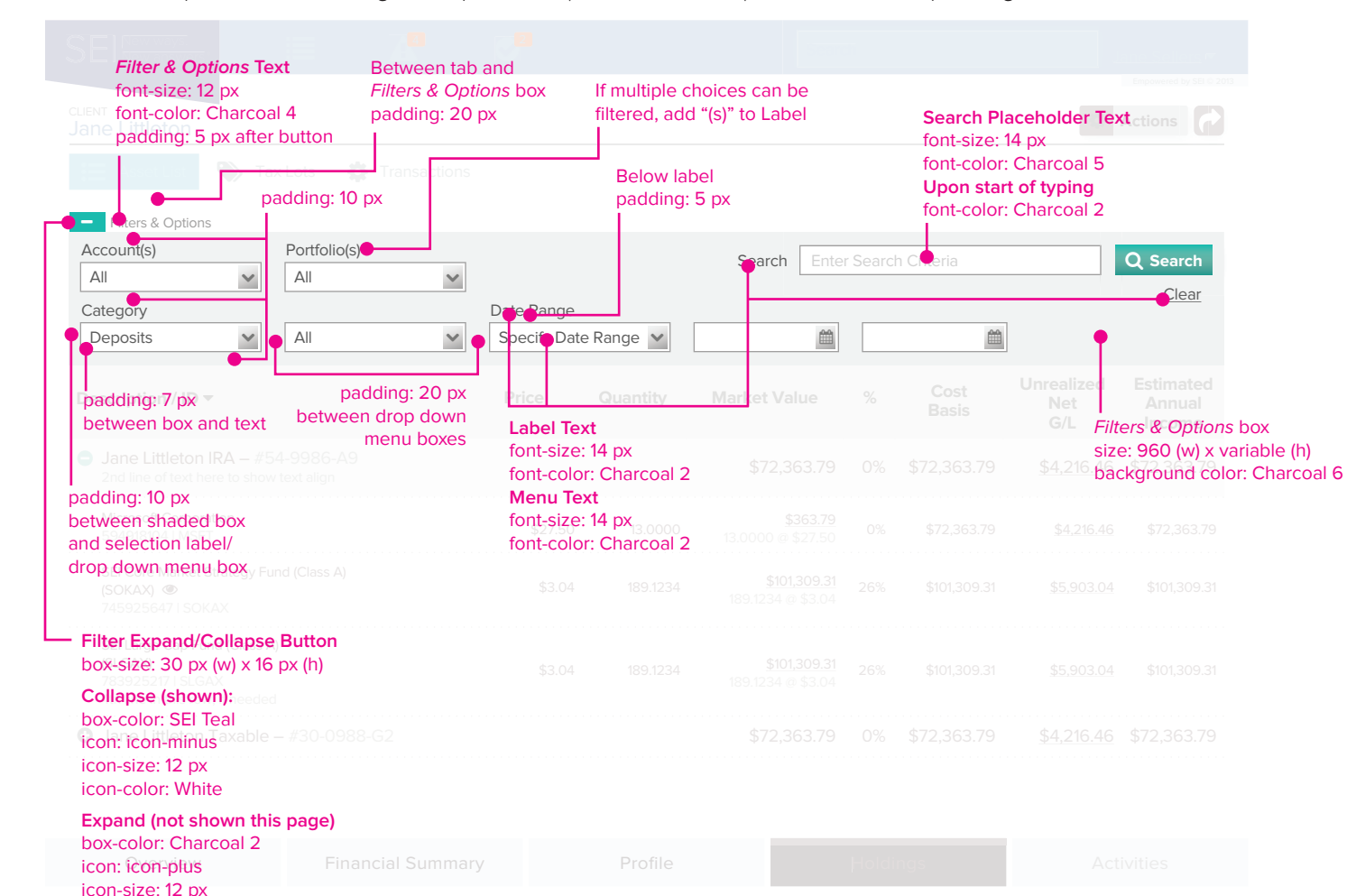

icon-color: White

<span id="page-45-0"></span>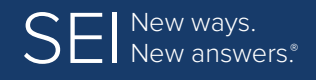

**[Colors](#page-4-0) | [Fonts](#page-5-0) | [Application/Interface Overview](#page-6-0) | [Layout Formats](#page-9-0) | [UI Standards](#page-13-0) [Icons](#page-15-0) | [Tables](#page-24-0) | [Page Elements](#page-36-0) | [Exception Handling](#page-48-0) | [Confirmation Pages](#page-49-0)**

# **Page Elements** (continued)

### **Information Icon Pop-up Box**

Information in this pop-up box may vary depending on the kind of info needed, and should be limited to about 120 characters. When referring to asset value, use currency code, not currency symbol; for negative numbers, use parenthesis (not minus sign).

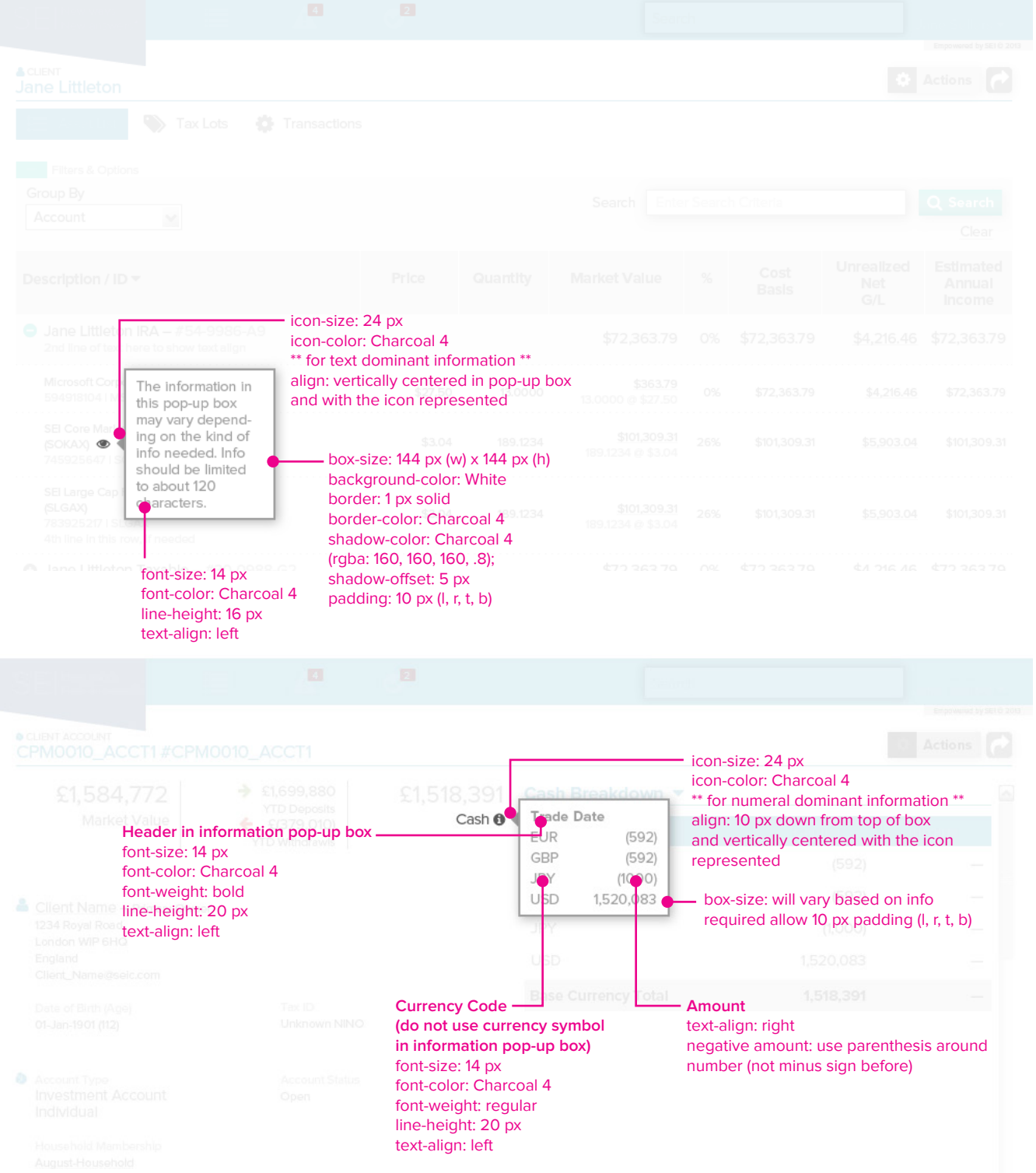

<span id="page-46-0"></span>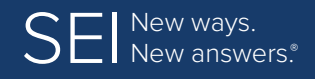

**[Colors](#page-4-0) | [Fonts](#page-5-0) | [Application/Interface Overview](#page-6-0) | [Layout Formats](#page-9-0) | [UI Standards](#page-13-0) [Icons](#page-15-0) | [Tables](#page-24-0) | [Page Elements](#page-36-0) | [Exception Handling](#page-48-0) | [Confirmation Pages](#page-49-0)**

# **Page Elements** (continued)

### **Scrollable Content**

When content overflows the available screen area, scroll bars should be added to the page (not the div[s]) leaving the headers and footers fixed in their position at top and bottom of screen.

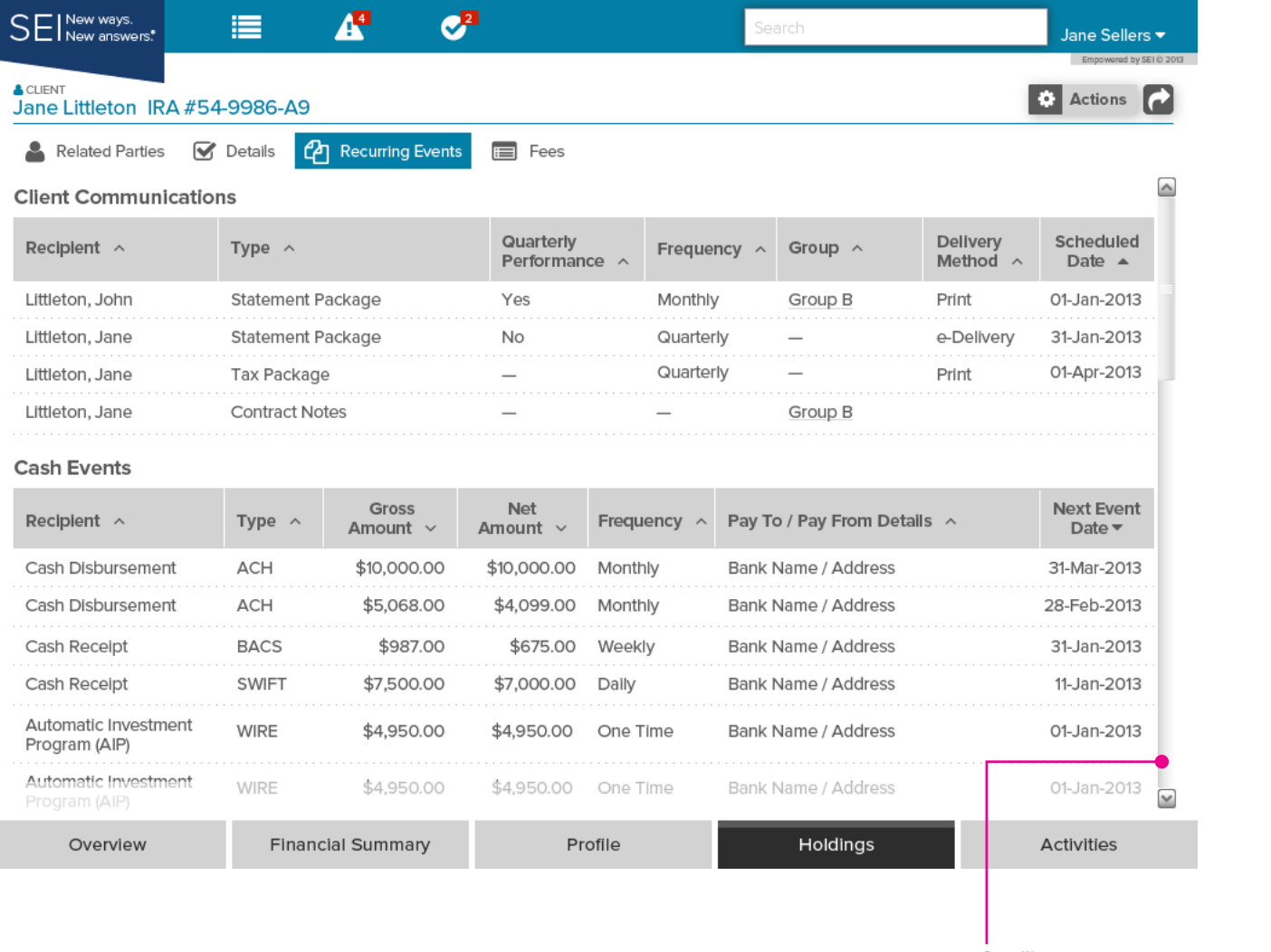

**Scrollbar**

size: 14 px (w) x 564 px (h)

scroll bar begins 10 px under tab box area and ends 10 px above footer

padding: 3 px on left 20 px on right (from edge of screen)

<span id="page-47-0"></span>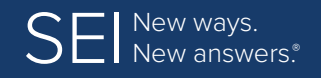

**[Colors](#page-4-0) | [Fonts](#page-5-0) | [Application/Interface Overview](#page-6-0) | [Layout Formats](#page-9-0) | [UI Standards](#page-13-0) [Icons](#page-15-0) | [Tables](#page-24-0) | [Page Elements](#page-36-0) | [Exception Handling](#page-48-0) | [Confirmation Pages](#page-49-0)**

# **Page Elements** (continued)

#### **Tabs**

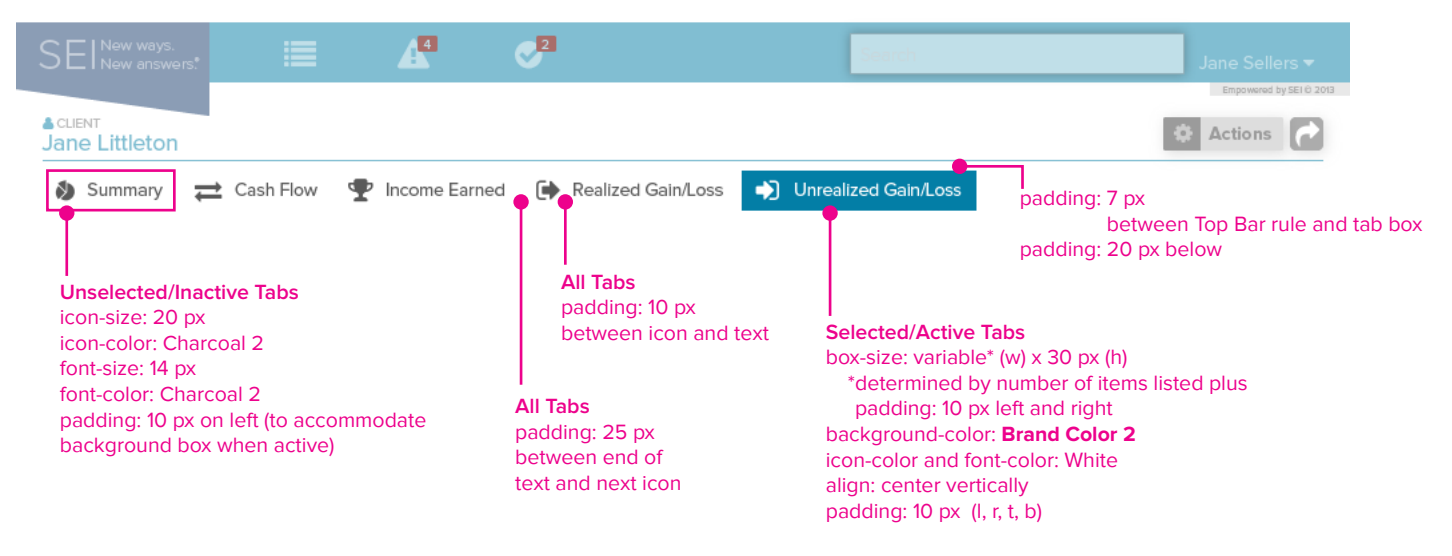

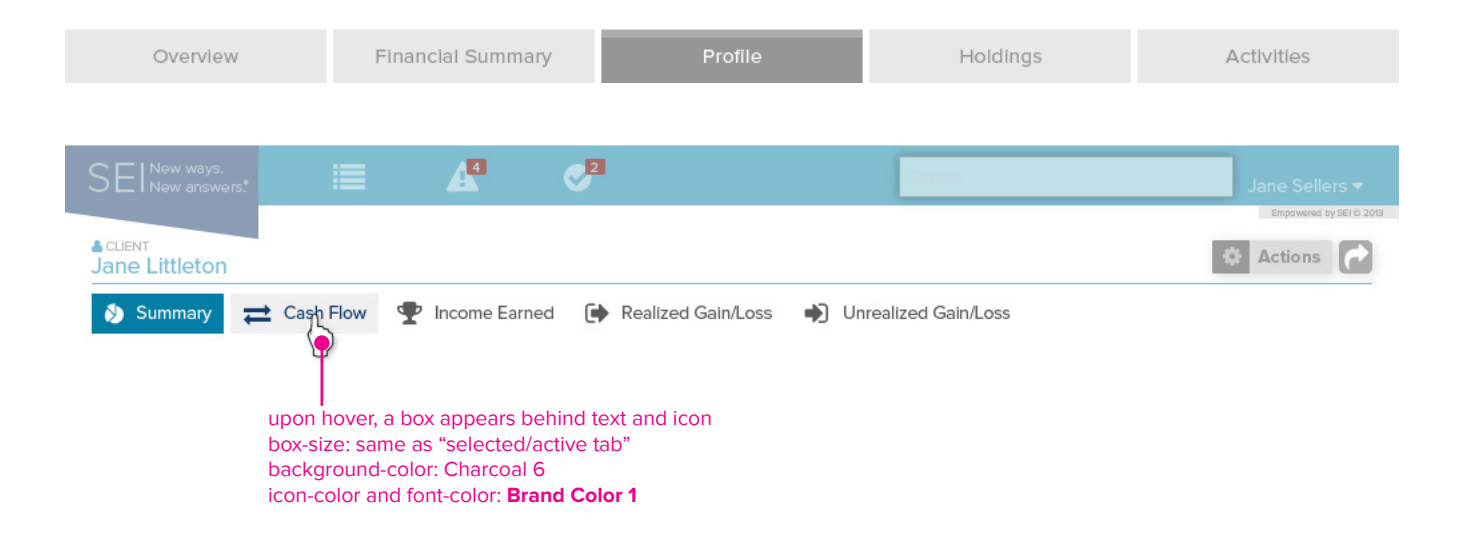

<span id="page-48-0"></span>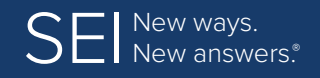

**[Colors](#page-4-0) | [Fonts](#page-5-0) | [Application/Interface Overview](#page-6-0) | [Layout Formats](#page-9-0) | [UI Standards](#page-13-0) [Icons](#page-15-0) | [Tables](#page-24-0) | [Page Elements](#page-36-0) | Exception Handling | [Confirmation Pages](#page-49-0)**

# **Exception Handling**

In a dialog box, there are several types of exceptions that can be encountered, see image below for additonal information.

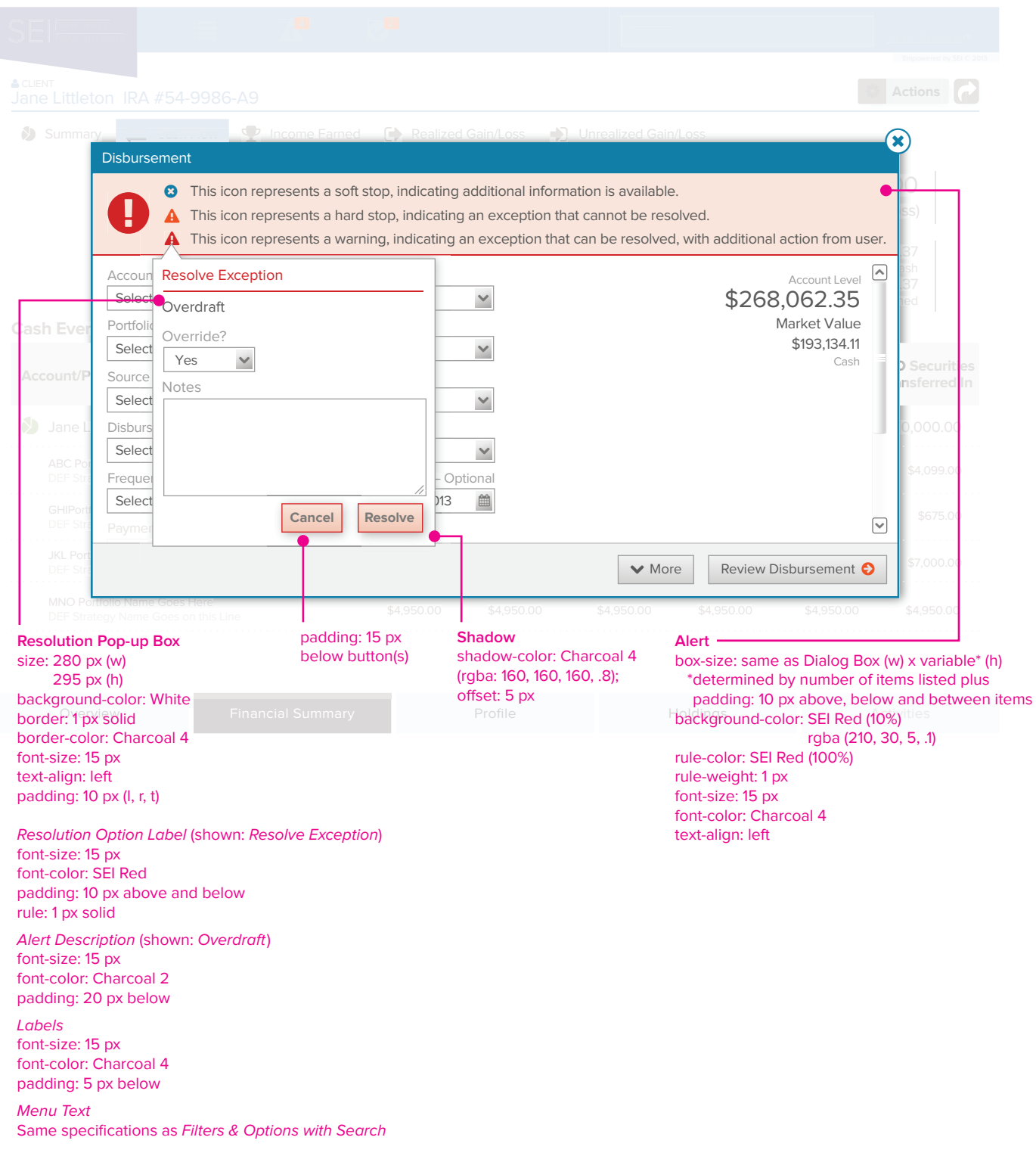

<span id="page-49-0"></span>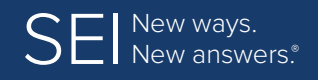

**[Colors](#page-4-0) | [Fonts](#page-5-0) | [Application/Interface Overview](#page-6-0) | [Layout Formats](#page-9-0) | [UI Standards](#page-13-0) [Icons](#page-15-0) | [Tables](#page-24-0) | [Page Elements](#page-36-0) | [Exception Handling](#page-48-0) | Confirmation Pages**

# **Confirmation Pages**

A Confirmation Page is a dialog box that contains information related to an activity, update or change that was made to an account. A Confirmation Page will always contain an Activity ID #.

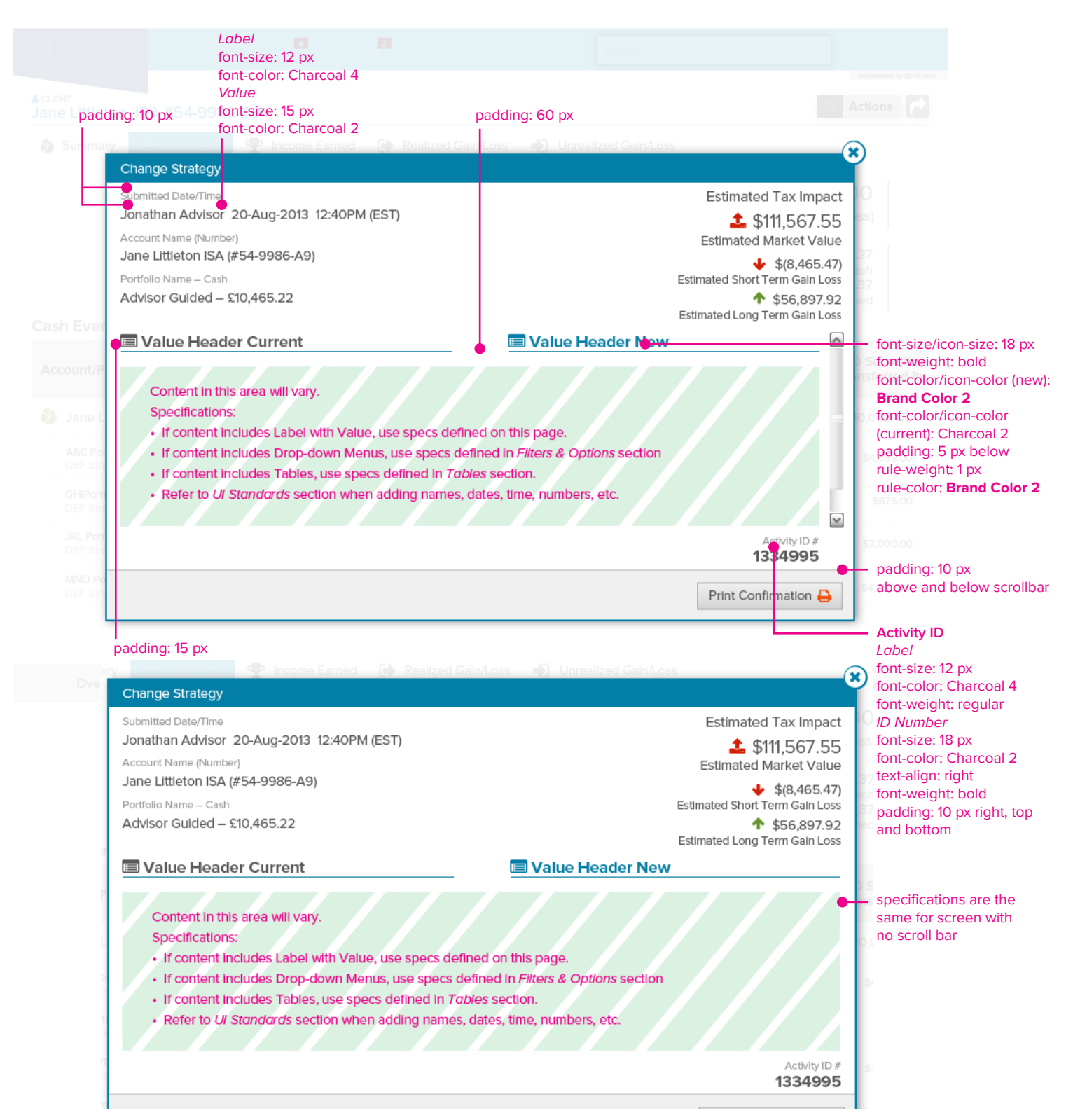

SEI New ways.<br>SEI New answers.

à,